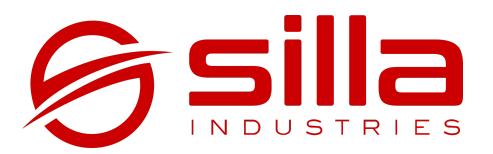

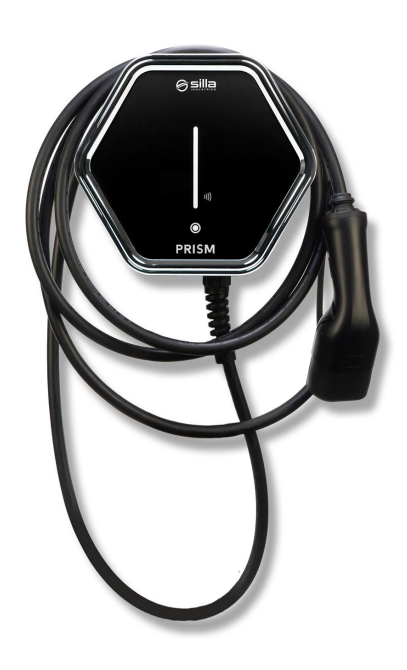

# **PRISM SOLAR RFID**

## Manuale di installazione, uso elementare e manutenzione

rel. 2.2.2 - rev 20211213

#### **Note**

Le informazioni riportate in questo manuale potranno subire variazioni nel corso del tempo. Per avere sempre la versione aggiornata della documentazione scansionare il QR Code oppure andare all'indirizzo <https://silla.industries/documentazione/>

**Consulta la documentazione**

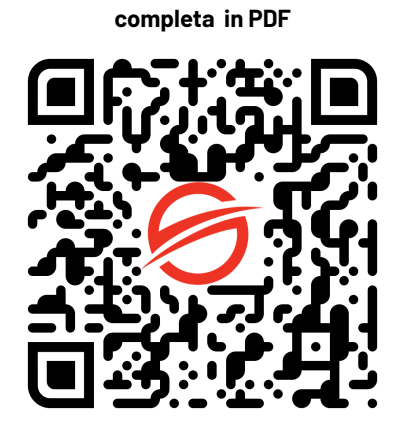

#### **Copyright**

Il copyright di queste istruzioni per l'uso è di proprietà del produttore. I testi e le immagini sono riportati al livello tecnico del prodotto al momento della stampa. Silla si riserva il diritto di modificare le informazioni fornite nella documentazione. Il contenuto della documentazione non deve dar luogo a reclami da parte dell'acquirente. Silla Prism è un marchio registrato di proprietà di Silla SRL.

## **INDICE**

<span id="page-3-0"></span>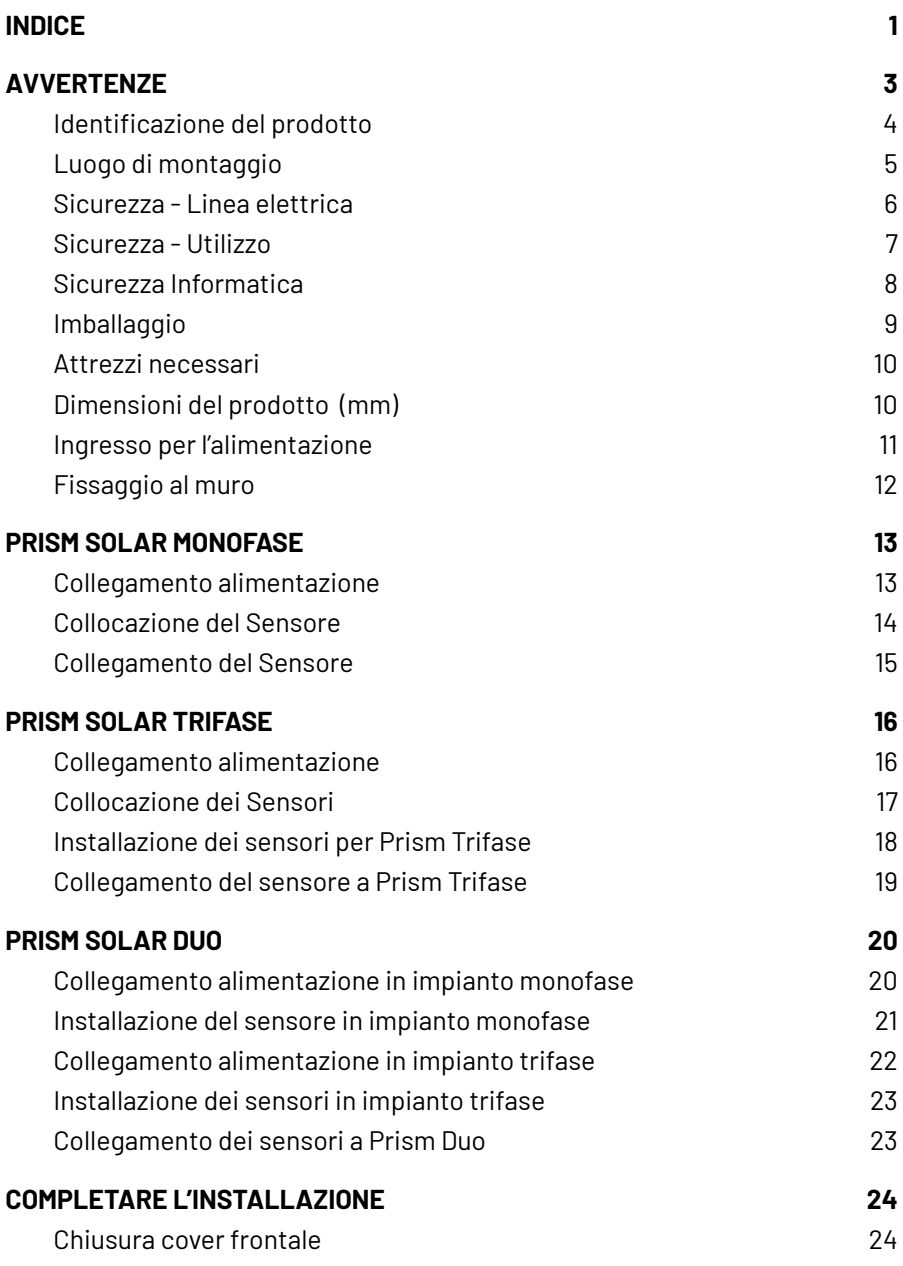

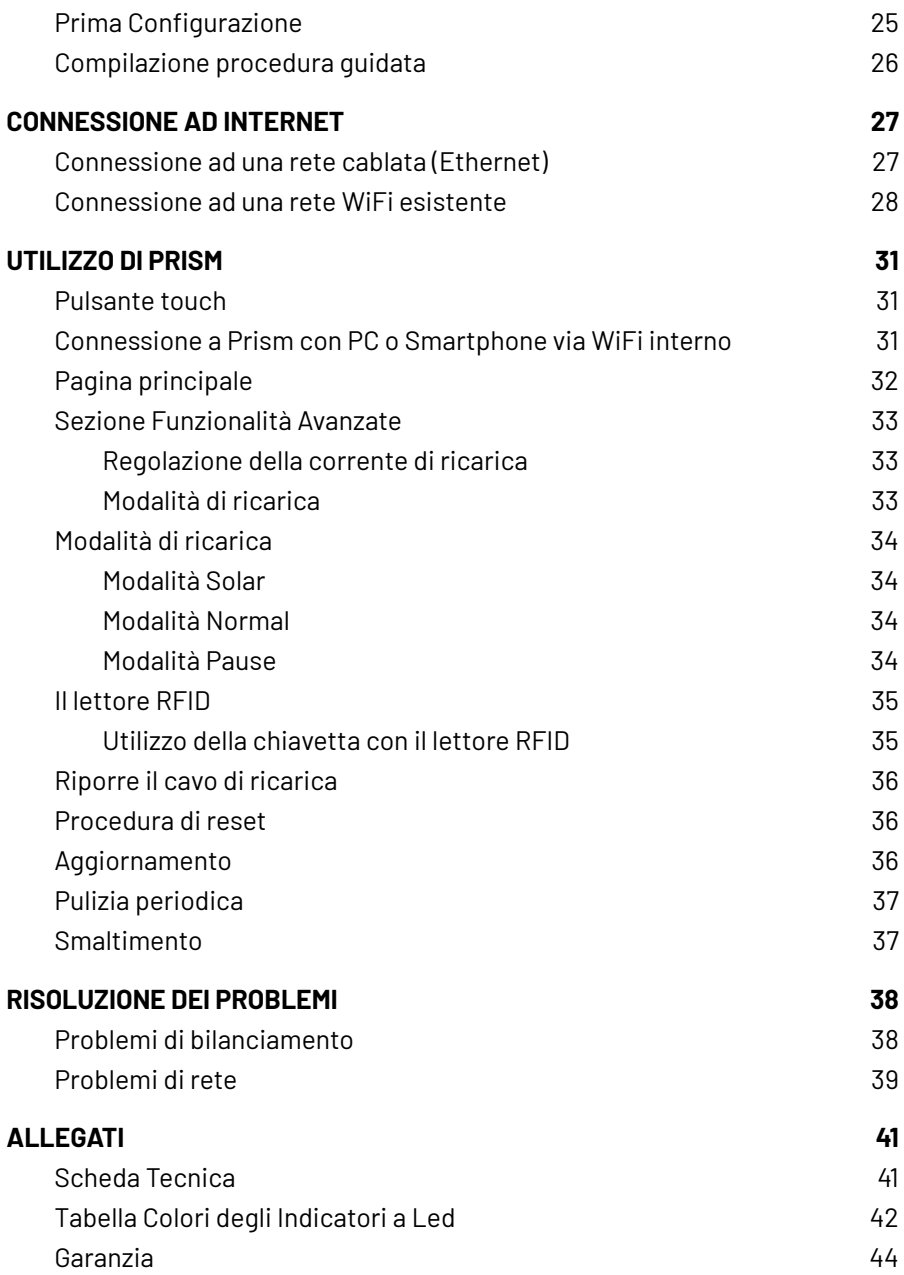

## **AVVERTENZE**

<span id="page-5-0"></span>Verificate che nell'imballaggio del prodotto siano contenute tutte le voci elencate alla sezione Imballaggio, segnalando immediatamente a Silla la mancanza di componenti o illeggibilità anche parziale dei documenti. Qualora parte della documentazione fosse anche parzialmente mancante o illeggibile, consultate Silla SRL prima di eseguire qualsiasi ulteriore operazione sul dispositivo.

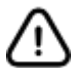

### **Leggere attentamente il manuale prima di eseguire qualsiasi operazione con Prism**

Le procedure di intervento descritte nella documentazione devono essere eseguite rispettando le modalità di esecuzione indicate. Le norme di sicurezza e le procedure di installazione, di configurazione, d'uso e di manutenzione indicate nel presente documento sono anche un complemento alle norme generali di sicurezza sul lavoro che devono essere rispettate. Nazioni diverse possono avere diverse normative relative alla sicurezza. Si precisa pertanto che in tutti i casi in cui le norme della documentazione fossero in conflitto oppure riduttive rispetto alle norme della nazione in cui Prism viene utilizzata, le norme della nazione avranno comunque valore prioritario su quelle della documentazione.

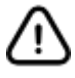

**Silla non può essere ritenuta in alcun caso responsabile di incidenti o danni conseguenti all'uso inappropriato di Prism, nonchè dall'inosservanza anche parziale delle norme di sicurezza e procedure di intervento descritte nella documentazione.**

La non osservanza delle norme d'uso e delle modalità d'intervento, installazione, configurazione, utilizzo e manutenzione del caricatore e relativi accessori contenuti nel manuale determina inoltre l'annullamento dei termini di garanzia.

Durante l'installazione, la configurazione ed il successivo uso di Prism potrebbero verificarsi situazioni di funzionamento non corrette e non previste dalla documentazione. Queste situazioni, del tutto anomale, possono essere causate da fattori ambientali o da guasti fortuiti non prevedibili da Silla. In queste situazioni, interrompere ogni operazione in corso e contattare l'assistenza.

Il manuale deve essere custodito dall'utilizzatore e/o dal personale che ha il compito di installazione, gestione, manutenzione e utilizzo del caricatore e dei relativi accessori. In caso di deterioramento o smarrimento potrà essere richiesta una copia conforme a Silla. Conservare la documentazione in luogo in cui non possa essere danneggiata o smarrita.

## <span id="page-6-0"></span>**Identificazione del prodotto**

Per identificare correttamente la propria Prism, fare riferimento ai dati riportati sull'etichetta apposta esternamente a Prism. L'etichetta riporta le seguenti informazioni:

- nome modello
- nome produttore
- numero prodotto
- numero seriale
- data di fabbricazione
- valori input / output
- grado di protezione
- informazioni di smaltimento
- messa a terra
- marchio CE

Per l'identificazione della rete Wi-Fi di collegamento a Prism, e conoscere le credenziali impostate di default per i diversi profili utente, fare riferimento all'etichetta riportata di seguito (**sulla sinistra il nome utente, sulla destra la password relativa**).

> apporre qui etichetta Prism

## <span id="page-7-0"></span>**Luogo di montaggio**

L'installazione di Prism deve essere effettuata da personale qualificato, in accordo con le normative applicabili. È necessario prendere in considerazione le normative locali sull'installazione elettrica, le misure antincendio e le norme antinfortunistiche, nonché i percorsi di emergenza dal punto di installazione.

Si prega di contattare un elettricista o organizzare l'installazione presso la propria utenza con il proprio distributore locale.

Individuare un luogo in cui collocare Prism tale da permettere che il veicolo sia sempre ben raggiungibile con il cavo di ricarica integrato.

Si consiglia un'altezza di montaggio ad una distanza di 130 - 170 cm tra il pavimento e il margine inferiore della struttura esterna.

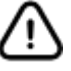

### **Nella posizione di montaggio deve essere garantita una sufficiente circolazione dell'aria, in modo che Prism si raffreddi quando sta effettuando una ricarica.**

La superficie di montaggio deve essere caratterizzata da un fondo piano che offra una stabilità sufficiente per il montaggio di Prism tenendo conto delle possibili sollecitazioni meccaniche derivate dall'uso del cavo di ricarica.

E' necessario assicurare che la temperatura di impiego massima consentita non possa essere superata sotto l'influenza di agenti esterni come la radiazione solare diretta o simili.

Prism soddisfa i requisiti per il montaggio all'esterno. Al fine di ridurre al minimo la sporcizia e l'usura dovuta agli agenti atmosferici, si consiglia di montare Prism all'aperto in un ambiente coperto.

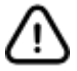

**Non installare Prism in prossimità di materiali infiammabili, esplosivi o combustibili, sostanze chimiche o solventi, tubi a gas o prese di vapore, radiatori o batterie, nonché in aree soggette ad allagamenti, umidità elevata o acqua corrente. Non installare Prism in presenza di luce solare diretta**

### <span id="page-8-0"></span>**Sicurezza - Linea elettrica**

### **L'infrazione o la mancata osservanza delle presenti direttive può causare gravi lesioni dovute a scosse elettriche, con conseguenze anche mortali. Inoltre, in caso di infrazione alle citate avvertenze non sarà possibile garantire un regolare impiego di Prism**

I modelli di Prism sono progettati per funzionare ad una tensione di rete di 230V (monofase) oppure 400V (trifase) 50Hz.

Sul luogo di installazione deve essere disponibile un collegamento alla rete elettrica sufficientemente dimensionato. Questo collegamento deve essere previsto esclusivamente per Prism e non può alimentare altre apparecchiature elettriche. Se necessario deve essere disposta una linea di alimentazione separata conforme ai requisiti generali sulle linee di alimentazione e sulla tecnica degli edifici.

La sezione dei cavi deve essere adeguata in conformità alla potenza allacciata desiderata e di altri aspetti (come lunghezza della linea, materiale, tipo di disposizione, ecc.). I morsetti di collegamento a Prism sono realizzati per una linea con sezione minima di 2.5mm<sup>2</sup> fino a 10mm<sup>2</sup>.

Prism integra un RCD di tipo B (20mA AC, 6mA DC). La linea di alimentazione per Prism deve sempre essere dimensionata e messa in sicurezza mediante l'installazione di un dispositivo di protezione differenziale e magnetotermica a monte della stessa.

La scelta del dispositivo va effettuata rispettando i requisiti normativi validi a livello nazionale.

Prism non dispone di un interruttore separato per accensione/spegnimento. Se si desidera disattivare Prism è sempre necessario intervenire sull'interruttore differenziale e magnetotermico installato a protezione della linea di alimentazione di Prism.

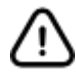

**In diverse nazioni, i requisiti indicati nel presente manuale divergono dalle condizioni di allacciamento per la rete elettrica locale. Prism deve essere sempre collegata in conformità con le norme vigenti relative alla località di installazione.**

### <span id="page-9-0"></span>**Sicurezza - Utilizzo**

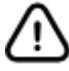

**L'infrazione o la mancata osservanza delle presenti direttive può causare gravi lesioni dovute a scosse elettriche, con conseguenze anche mortali. Inoltre, in caso di infrazione alle citate avvertenze non sarà possibile garantire un regolare impiego di Prism.**

Non è consentito l'uso di alcun adattatore o prolunga per connettere Prism al veicolo. Controllare sempre il cavo di ricarica e i contatti per danni e sporcizia prima di connettere il veicolo. Non connettere mai il cavo al veicolo se il connettore è sporco o umido o se il cavo è danneggiato.

Non usare mai la forza per disconnettere il connettore del cavo dal connettore del veicolo.

Assicurarsi sempre di scollegare il cavo di ricarica prima di avviare il veicolo.

Se il dispositivo o il connettore emette fumo o inizia a sciogliersi, non toccare mai il cavo di ricarica. Interrompere immediatamente il processo di ricarica e togliere l'alimentazione a Prism.

Assicurarsi che il cavo di ricarica sia fuori dalla portata dei bambini.

Non calpestare il cavo o il suo connettore.

Una volta collegato il veicolo, il cavo non deve mai essere teso. Non operare mai la carica se il cavo è teso.

Prism non supporta la modalità di ventilazione della zona di ricarica.

È assolutamente vietato:

- L'utilizzo del dispositivo per applicazioni diverse da quelle indicate.
- Modificare il dispositivo (hardware e firmware).
- Utilizzare il dispositivo con accessori non compatibili.
- Manomettere i dispositivi di sicurezza

## <span id="page-10-0"></span>**Sicurezza Informatica**

Per usufruire appieno delle funzioni di Prism, l'utente può autorizzare Silla alla acquisizione, conservazione e lavorazione di alcuni dati sensibili.

Visitare <https://silla.industries/privacy> per visualizzare la Privacy Policy.

Prism è stata progettata ponendo molta attenzione alla sicurezza. Nonostante questo, resta comunque un dispositivo IoT collegato alla rete e come tale va integrato seguendo le linee guida standard in materia di sicurezza informatica.

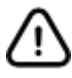

### **E' sola responsabilità dell'utente implementare le misure di sicurezza necessarie a mitigare potenziali attacchi in base alla configurazione della rete esistente.**

### **Buone pratiche per la sicurezza IoT**

Aggiornare il firmware dei dispositivi Internet of Things ogni volta che il dispositivo lo richiede, anche se lo si è appena acquistato. Abilitare l'opzione per aggiornare automaticamente il firmware se disponibile.

Cambiare la password di default, e scegliere password robuste al momento della registrazione ai servizi online. La maggior parte degli utenti utilizza la stessa password per accedere ai servizi che utilizza con maggior frequenza. Questa pratica è sbagliata e molto pericolosa. La sicurezza dei propri dati è più importante della semplicità d'uso. Impostare correttamente la sicurezza del router, che rappresenta il nodo di accesso principale per potenziali attacchi informatici. Per proteggere il router mantenere il firmware aggiornato e cambiare la password per accedere al dispositivo.

Creare una rete secondaria isolata per i dispositivi IoT per mantenerli separati dalla rete interna.

Sostituire gli oggetti connessi che non ricevono più aggiornamenti con modelli più recenti. I dispositivi non aggiornati sono più esposti sul fronte della sicurezza, non ricevendo nessun tipo di update contro nuovi attacchi.

Non collegare i propri dispositivi intelligenti a connessioni non sicure, delle quali non si conosce con certezza origine e gestore.

Disconnettere i dispositivi Internet of Things quando non sono più utilizzati.

## <span id="page-11-0"></span>**Imballaggio**

Controllare che l'imballo consegnato contenga:

- Prism
- Kit minuteria:
	- 4 viti a testa piatta 8 x 60 con tassello e rondella con guarnizione per il fissaggio del fondo di Prism
	- 12 viti per il fissaggio della cover
- Manuale di installazione, uso e manutenzione
- Schemi per la foratura
- 1 sensore (per Prism Monofase)

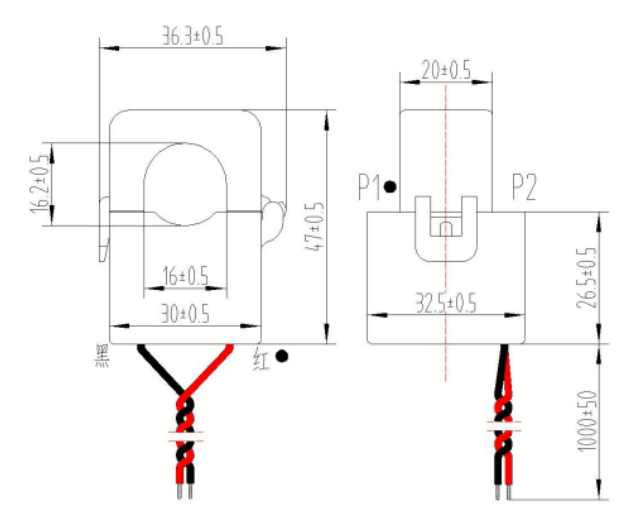

● 3 sensori + modulo SEM Three con relativo manuale + 1 resistenza da 120 ohm (per Prism Trifase e per Prism Duo)

## <span id="page-12-0"></span>**Attrezzi necessari**

Per l'installazione sono necessari, oltre a quanto presente nell'imballo, i seguenti strumenti:

- giravite a croce
- trapano o avvitatore a batteria
- fresa conica
- punta da trapano per muro Ø 8 mm
- gommino passacavo o pressacavo a vite o pressatubo

È consigliabile l'uso di una livella a bolla d'aria.

## <span id="page-12-1"></span>**Dimensioni del prodotto (mm)**

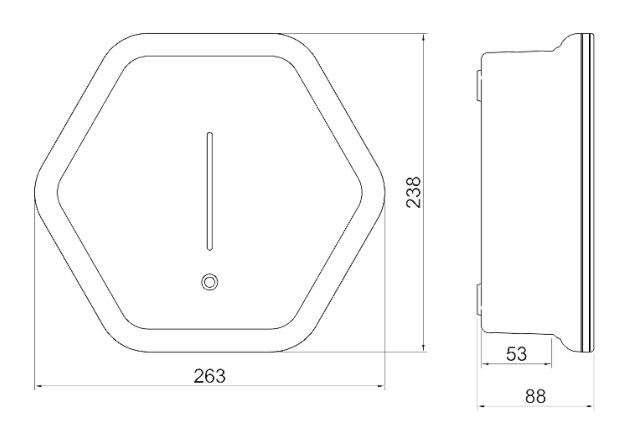

## <span id="page-13-0"></span>**Ingresso per l'alimentazione**

Praticare il foro per il passaggio dei cavi sulla base di Prism, scegliendo tra il fondo o la parte inferiore, a seconda di come si vuole portare l'alimentazione a Prism. Seguire il punto guida inciso sull'involucro di Prism per praticare il foro.

Per il foro sulla parte inferiore, installare un pressacavo adeguato di diametro massimo 32 mm, con dado di dimensione massima 36 mm.

I passacavi utilizzati vanno scelti ed installati in modo da mantenere il grado di protezione IP del contenitore.

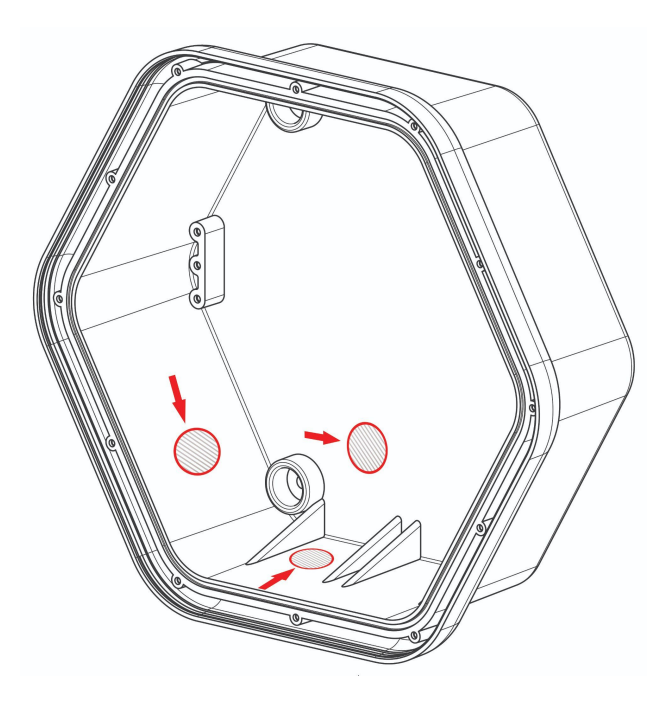

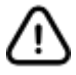

**Non forare Prism in punti differenti da quelli indicati nel presente manuale. La foratura in punti differenti da quelli indicati comporta il decadimento della garanzia.**

## <span id="page-14-0"></span>**Fissaggio al muro**

Utilizzare lo schema di foratura disponibile in allegato per praticare i fori alla parete di appoggio.

Avvitare le viti in dotazione (8 x 60) ai tasselli predisposti.

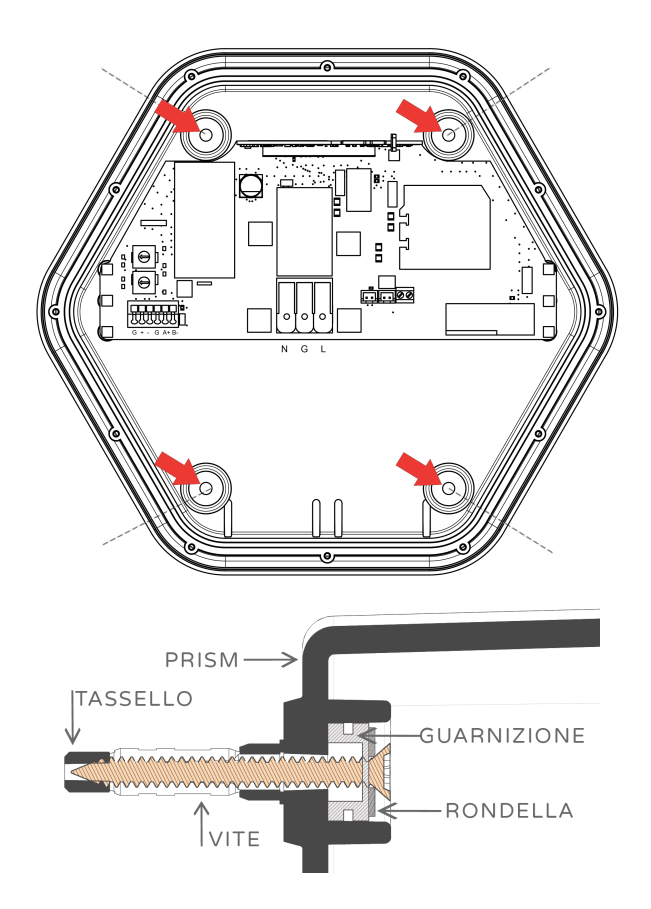

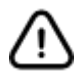

**Il grado di protezione IP di Prism è garantito solo se sono utilizzate le viti e rondelle in dotazione (o equivalenti)**

## **PRISM SOLAR MONOFASE**

## <span id="page-15-1"></span><span id="page-15-0"></span>**Collegamento alimentazione**

Nelle varianti monofase collegare l'alimentazione secondo il seguente schema:

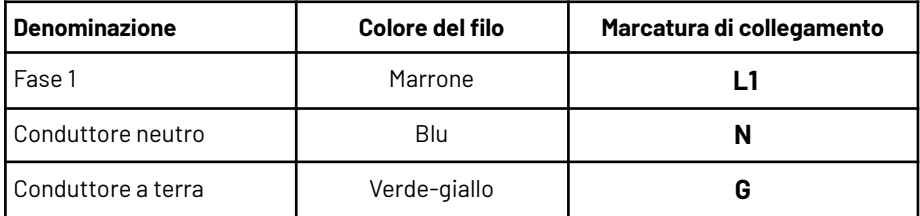

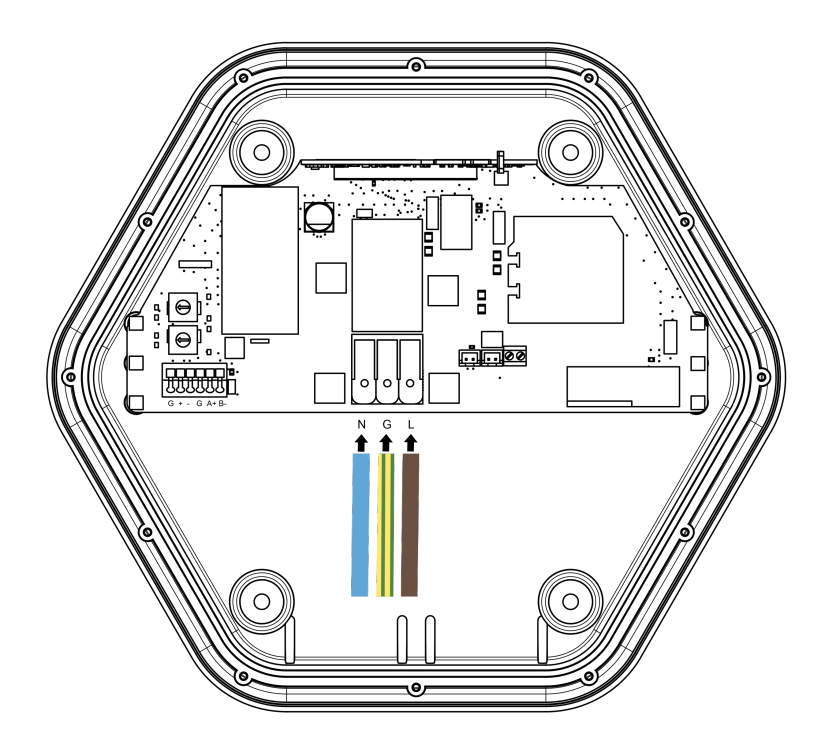

## <span id="page-16-0"></span>**Collocazione del Sensore**

Il sensore permette a Prism di regolare la corrente di carica in funzione dei carichi domestici e di eventuale impianto fotovoltaico.

Per l'installazione del sensore aggiuntivo riferirsi ai seguenti schemi.

Negli schemi è riportata solo la linea di fase, **il neutro va fatto passare esternamente al sensore di corrente**.

In caso di impianti monofase **senza sistema di accumulo** il sensore di corrente va collocato secondo il seguente schema:

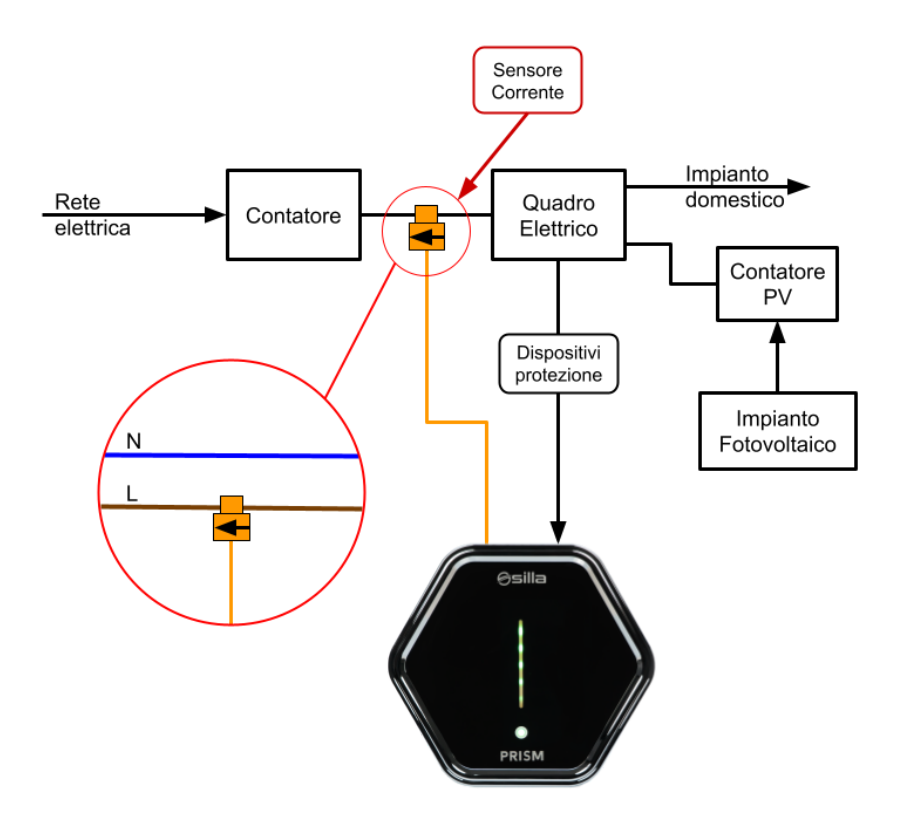

**nota:** per impianti con sistema di accumulo, fare riferimento al manuale completo [disponibile](https://silla.industries/documentazione) online.

## <span id="page-17-0"></span>**Collegamento del Sensore**

Per Prism Monofase il sensore va collegato come segue:

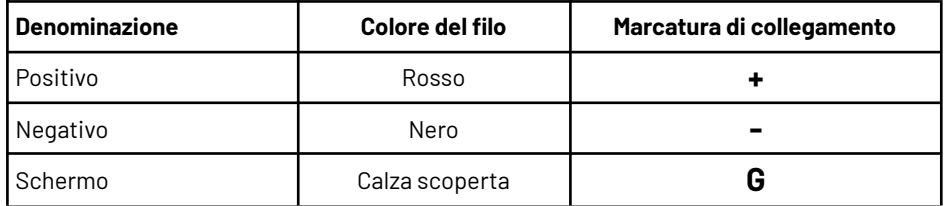

Per prolungare il collegamento utilizzare un **doppino intrecciato** con sezione consigliata di **0.25-0.5 mm<sup>2</sup> .**

**nota.** Per **distanze inferiori ai 100 m** può essere utilizzata una coppia di un **cavo CAT5 o simili**. Se il doppino è steso a contatto con cavi di potenza o cavi ethernet, o l'installazione avviene in un luogo dove sono presenti interferenze elettromagnetiche, **è necessario l'utilizzo di un cavo schermato**. Collegare la calza solo dal lato di Prism.

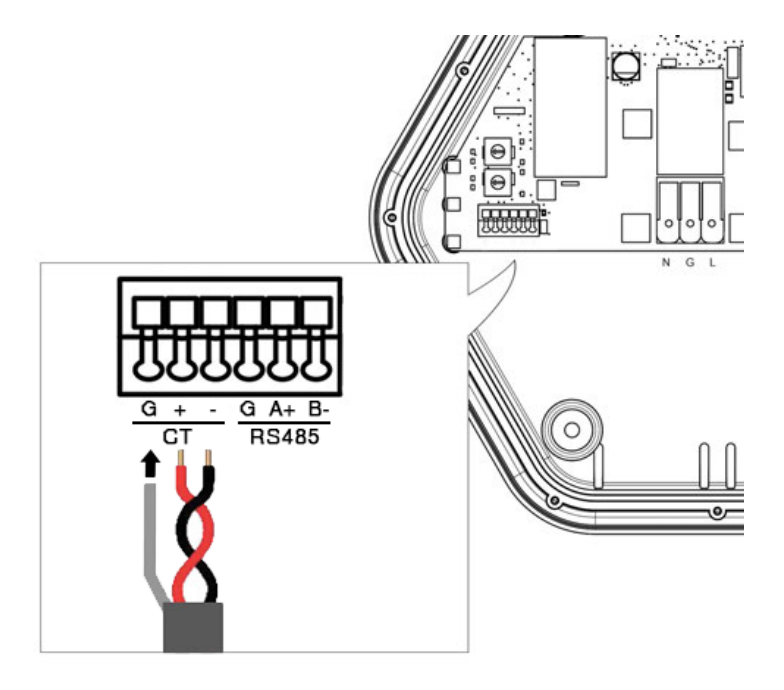

## **PRISM SOLAR TRIFASE**

## <span id="page-18-1"></span><span id="page-18-0"></span>**Collegamento alimentazione**

Nelle varianti trifase collegare l'alimentazione secondo il seguente schema:

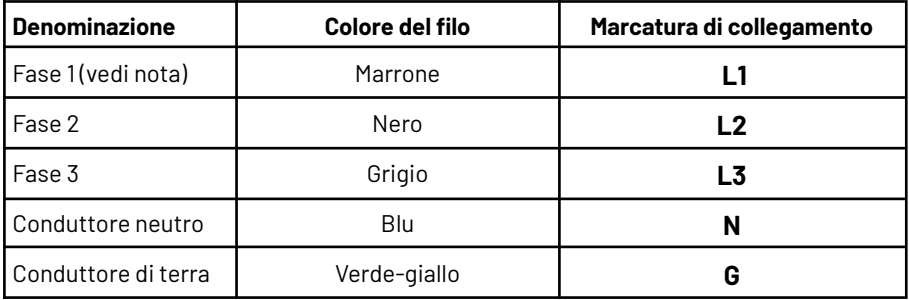

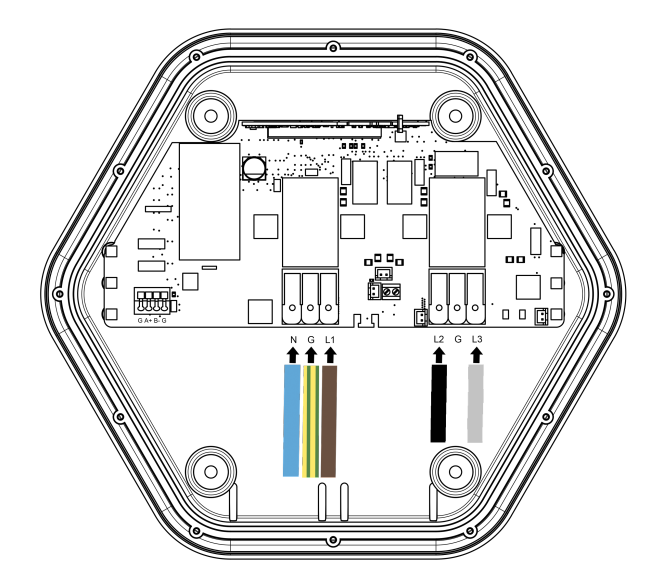

**nota.** alcune auto caricano utilizzando solo una fase. Per questo è consigliabile collegare su L1 la fase dell'impianto meno impegnata, in modo da mitigare lo sbilanciamento creato durante la ricarica monofase.

## <span id="page-19-0"></span>**Collocazione dei Sensori**

I sensori permettono a Prism di regolare la corrente di carica in funzione dei carichi domestici e di eventuale impianto fotovoltaico.

Per l'installazione dei sensori riferirsi ai seguenti schemi.

Negli schemi è riportata solo la linea di fase. **Il neutro va fatto passare esternamente al sensore di corrente.**

In caso di impianti senza sistema di accumulo il sensore di corrente va collocato secondo il seguente schema:

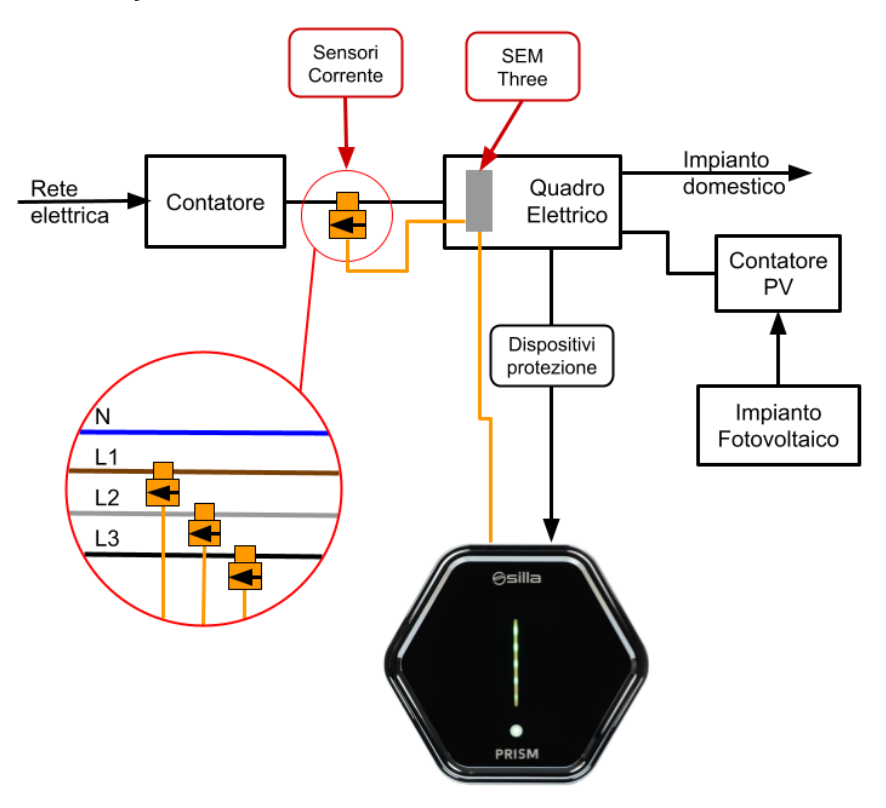

**nota:** per impianti con sistema di accumulo, fare riferimento al manuale completo [disponibile](https://silla.industries/documentazione) online.

### <span id="page-20-0"></span>**Installazione dei sensori per Prism Trifase**

Per Prism Trifase i 3 sensori vanno collegati secondo lo schema seguente:

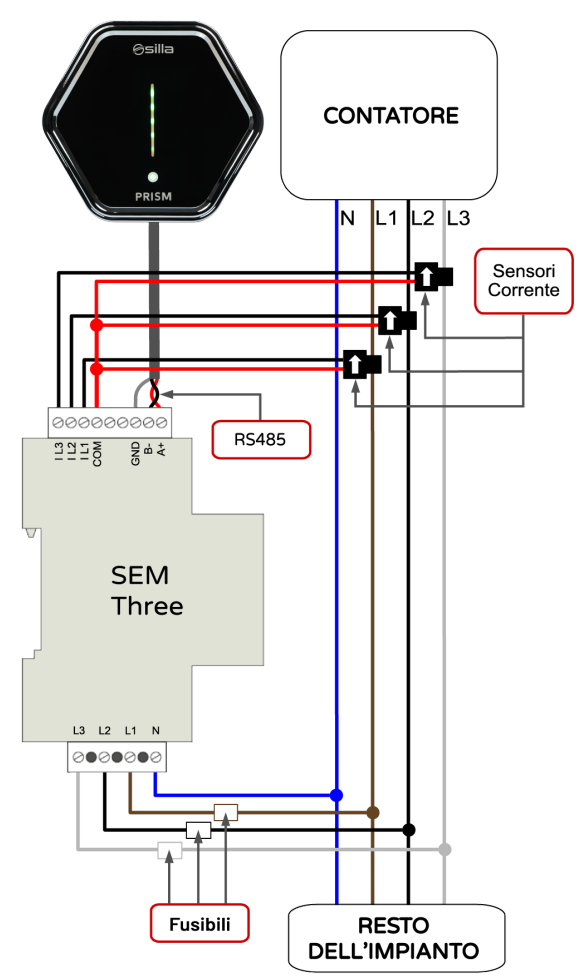

Per l'installazione del dispositivo (SEM Three) riferirsi al relativo manuale in dotazione. Utilizzare fusibili di tipo **gL (IEC 269) o tipo M da 0.5A a 2A** per la protezione dello strumento.

## <span id="page-21-0"></span>**Collegamento del sensore a Prism Trifase**

Per Prism Trifase il sensore va collegato come segue:

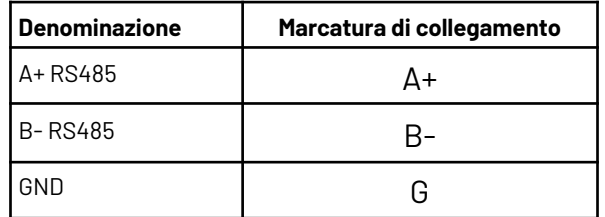

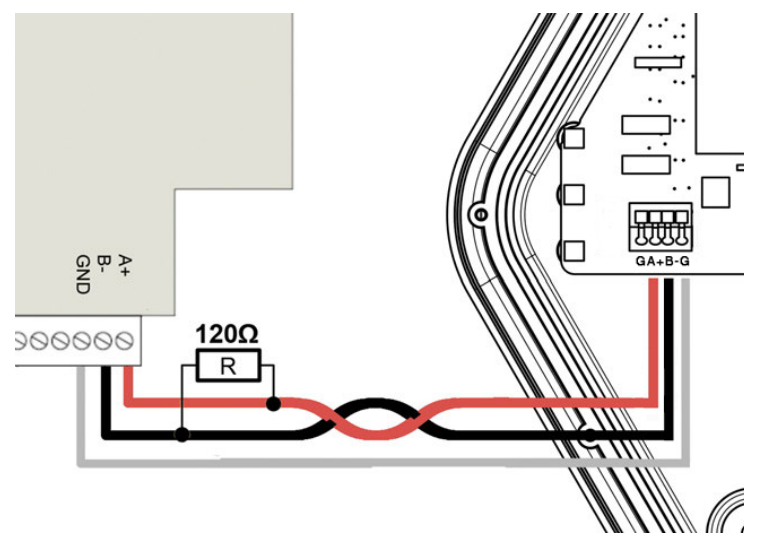

#### **Resistenze di terminazione:**

La resistenza di terminazione da 120 ohm va collegata all'estremità del cavo in corrispondenza dei morsetti del misuratore. All'interno di Prism, verificare che il ponticello sul lato destro del connettore sia installato correttamente.

**Cavi:**

- la linea di comunicazione è di tipo RS485 a 9600bps
- la lunghezza dei cavi non dovrebbe superare i 200 metri
- utilizzare un doppino intrecciato e schermato, con conduttore GND, con sezione consigliata di 0.25-0.5 mm<sup>2</sup>.

Per distanze inferiori ai 100 m può essere utilizzata una coppia di un cavo CAT5 o simili. Scegliere un cavo adatto alla comunicazione RS485/Modbus

## **PRISM SOLAR DUO**

## <span id="page-22-1"></span><span id="page-22-0"></span>**Collegamento alimentazione in impianto monofase**

Per impianti monofase, collegare l'alimentazione secondo il seguente schema, le due uscite monofase si divideranno la potenza massima disponibile:

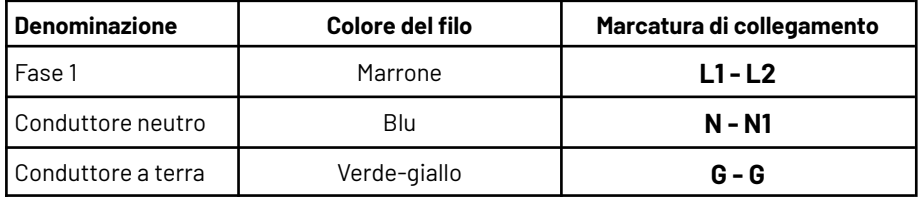

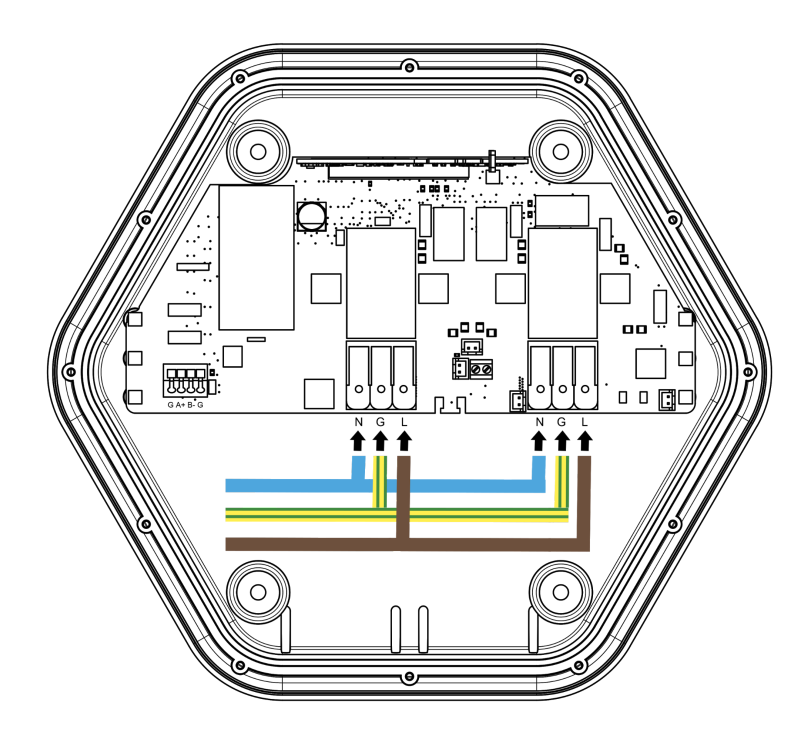

### <span id="page-23-0"></span>**Installazione del sensore in impianto monofase**

Per l'installazione del dispositivo (SEM Three) riferirsi al relativo manuale in dotazione.

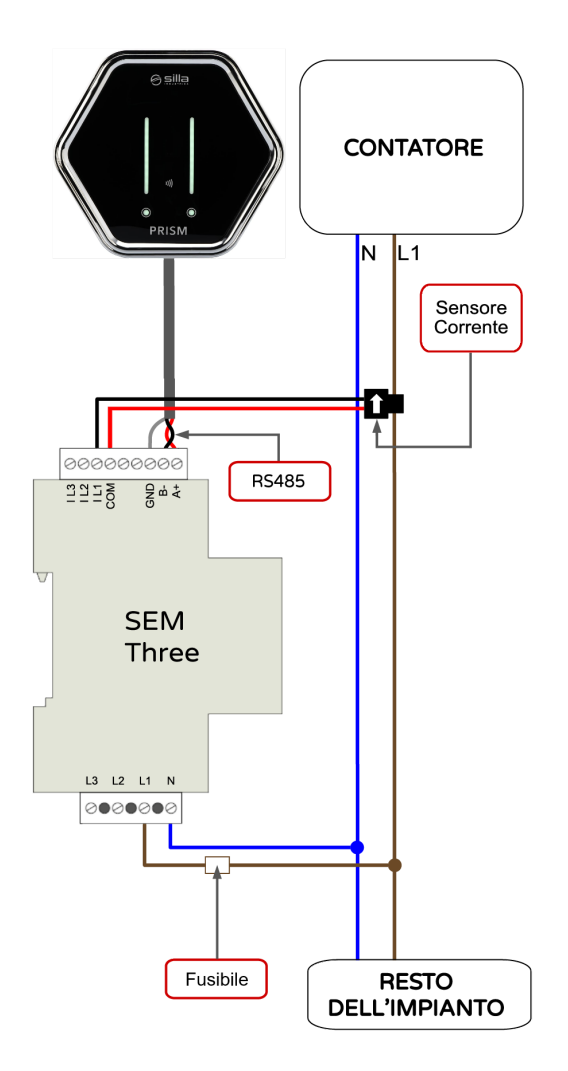

Utilizzare fusibili di tipo **gL (IEC 269) o tipo M da 0.5A a 2A** per la protezione dello strumento.

## <span id="page-24-0"></span>**Collegamento alimentazione in impianto trifase**

Le due uscite monofase utilizzeranno una fase ciascuna dell'impianto trifase, quindi utilizzando ognuna la potenza massima della fase (max 7.4kW), collegando Prism DUO secondo il seguente schema:

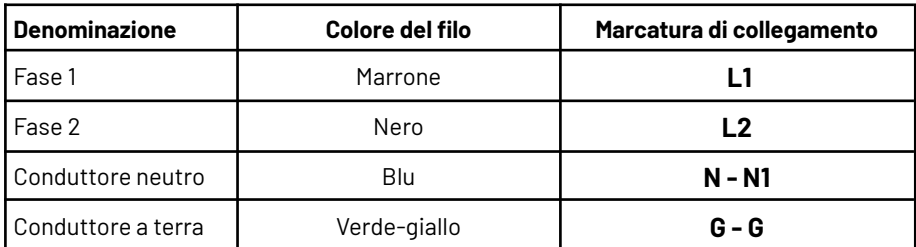

**nota.** Ai morsetti L1 ed L3 è necessario collegare due diverse fasi del sistema trifase.

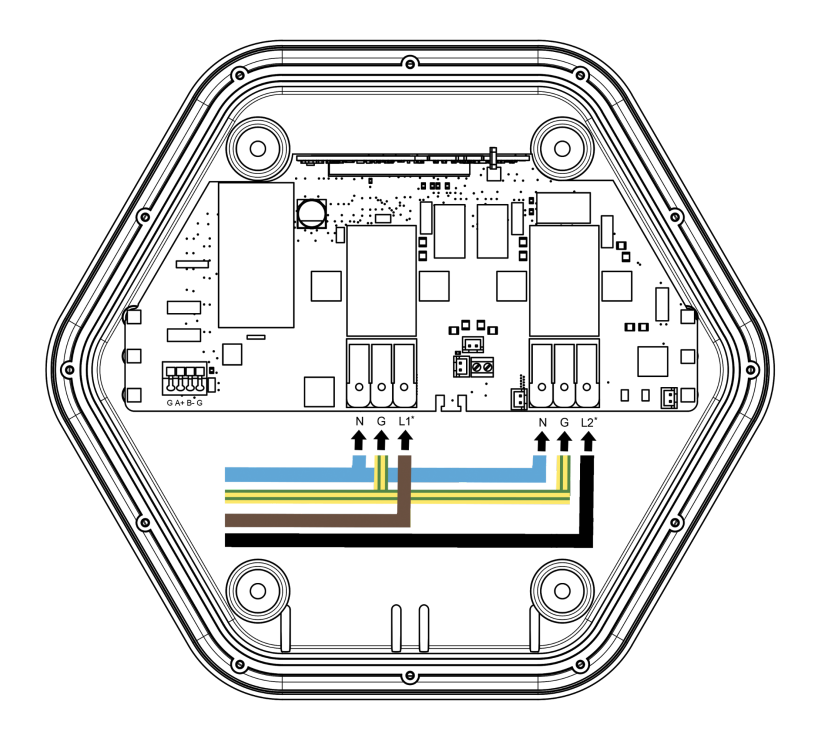

### <span id="page-25-0"></span>**Installazione dei sensori in impianto trifase**

Per Prism Duo i 3 sensori vanno collegati secondo lo schema seguente:

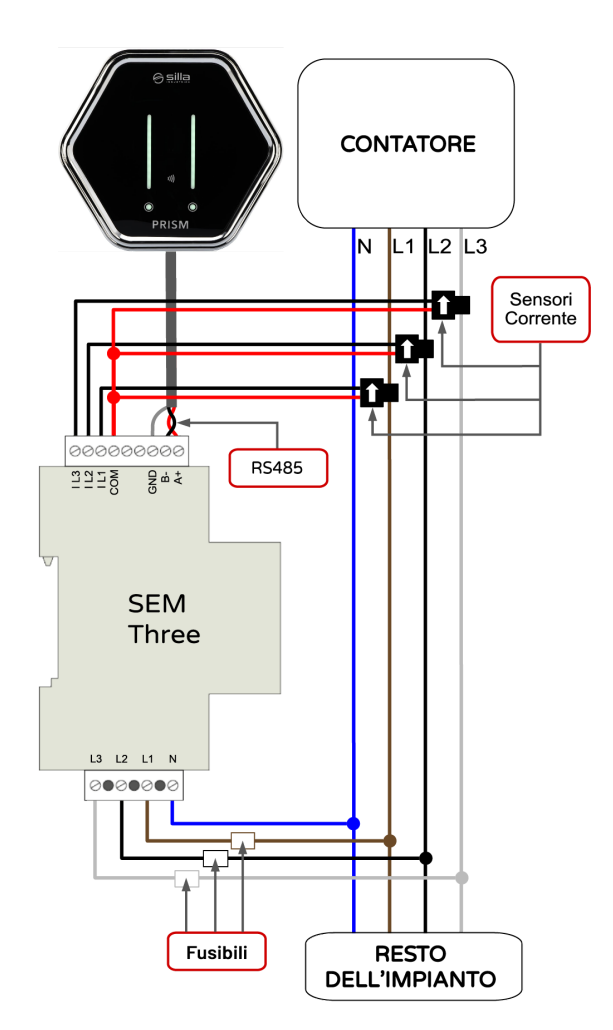

Per l'installazione del dispositivo (SEM Three) riferirsi al relativo manuale in dotazione. Utilizzare fusibili di tipo **gL (IEC 269) o tipo M da 0.5A a 2A** per la protezione dello strumento.

# DIMA PER IL MONTAGGIO A PARETE DI PRISM

Rimuovere queste pagine centrali ed utilizzarle come dima per segnare la posizione dei fori per il montaggio a parete di PRISM. Utilizzare i tasselli forniti in dotazione.

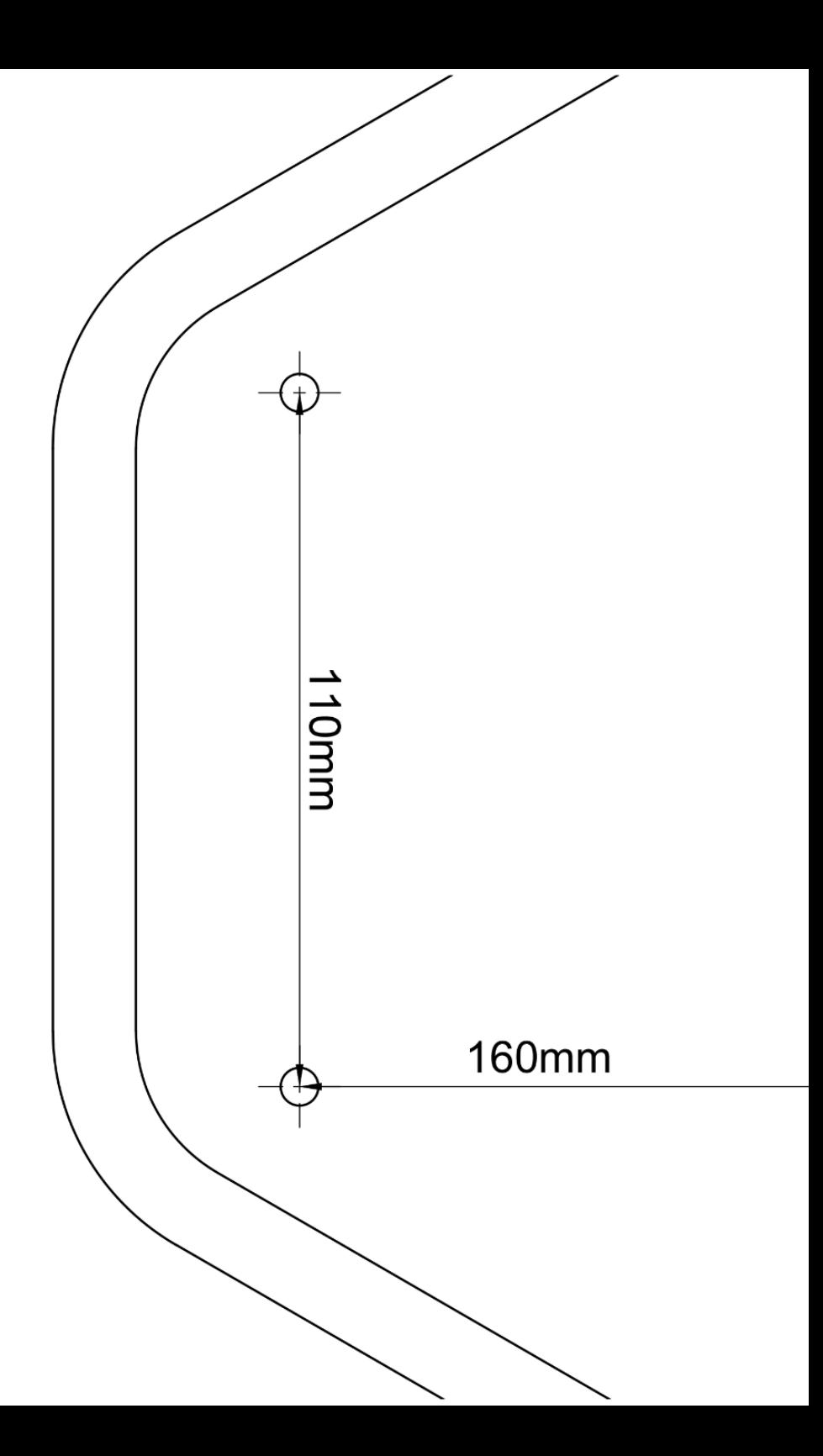

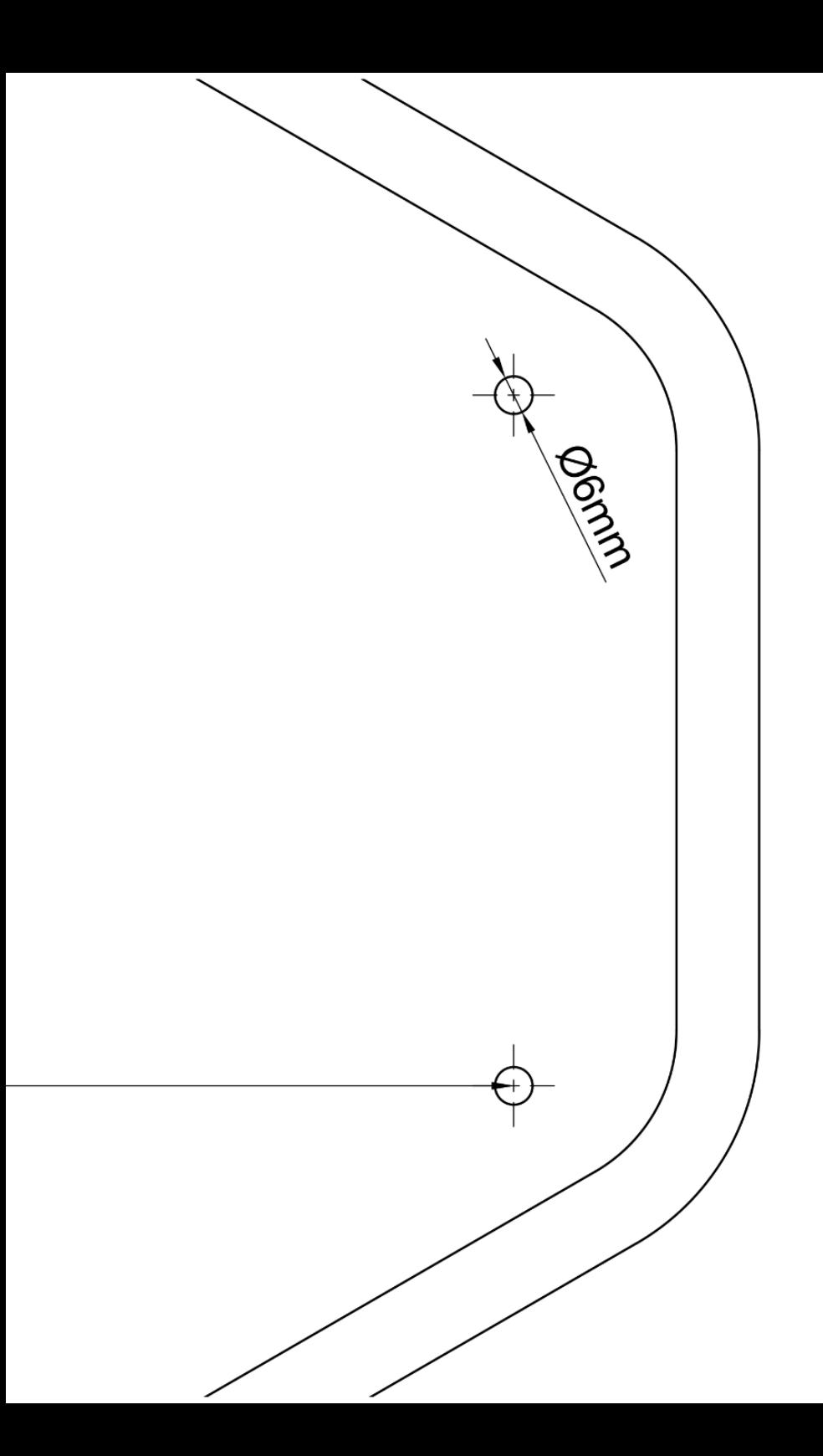

pagina lasciata intenzionalmente bianca

## <span id="page-30-0"></span>**Collegamento dei sensori a Prism Duo**

Per Prism Duo il sensore va collegato come segue:

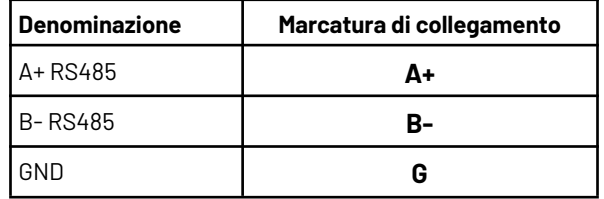

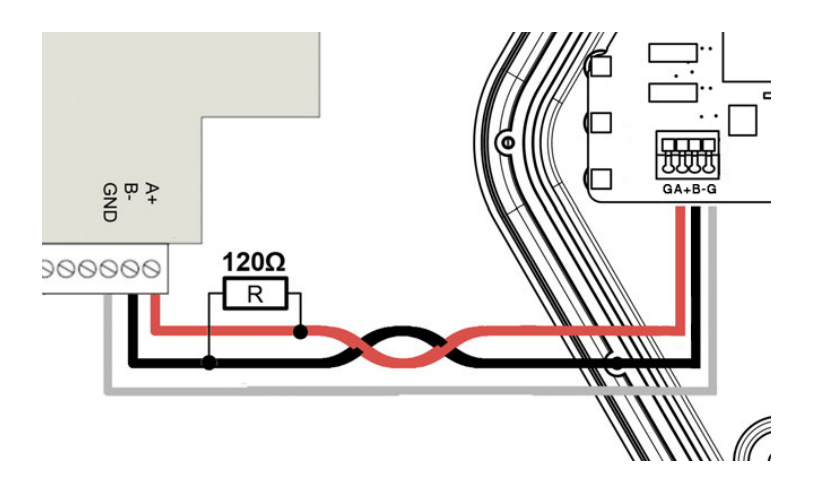

#### **Resistenze di terminazione**

La resistenza di terminazione da 120 ohm va collegata all'estremità del cavo in corrispondenza dei morsetti del misuratore. All'interno di Prism, verificare che il ponticello sul lato destro del connettore sia installato correttamente.

#### **Cavi**

- la linea di comunicazione è di tipo RS485 a 9600bps
- la lunghezza dei cavi non dovrebbe superare i 200 metri
- utilizzare un doppino intrecciato e schermato, con conduttore GND, con sezione consigliata di 0.25-0.5 mm<sup>2</sup>.

Per distanze inferiori ai 100 m può essere utilizzata una coppia di un cavo CAT5 o simili. Scegliere un cavo adatto alla comunicazione RS485/Modbus

## **COMPLETARE L'INSTALLAZIONE**

### <span id="page-31-1"></span><span id="page-31-0"></span>**Chiusura cover frontale**

Una volta completata l'installazione, inserire la cover frontale.

Fare attenzione che il connettore presente sulla cover vada ad incastrarsi correttamente sul pettine dorato presente sulla scheda di base.

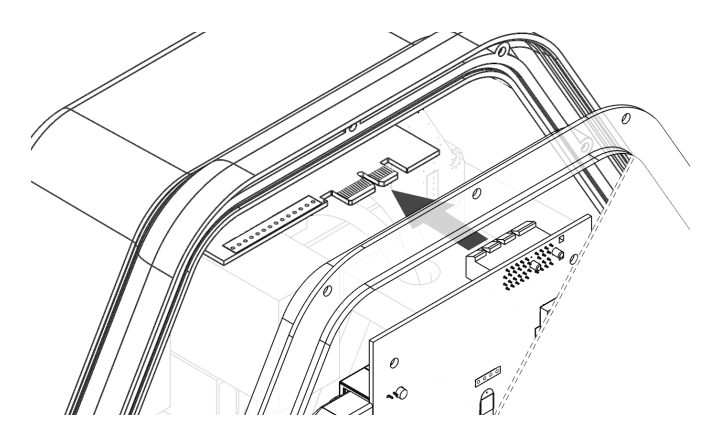

Avvitare le 12 viti in dotazione in corrispondenza dei relativi fori. Installare la cornice a incastro e rimuovere la pellicola protettiva della cover.

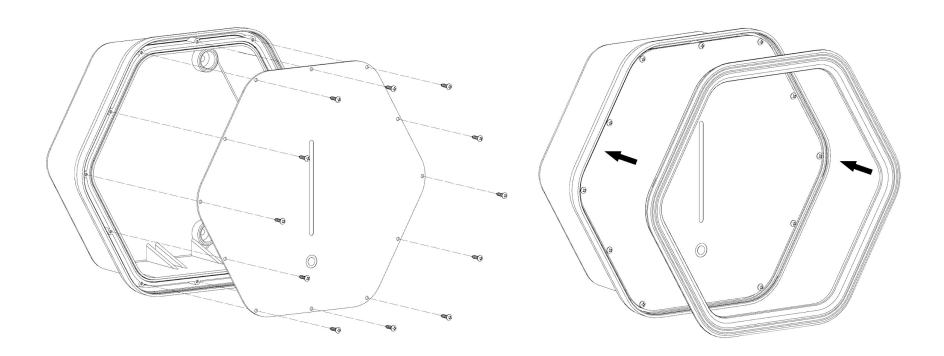

## <span id="page-32-0"></span>**Prima Configurazione**

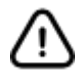

**Prima di procedere, scollegare il connettore di Prism dall'auto.**

Prism è dotato di una procedura guidata che ne semplifica la configurazione iniziale. Per effettuare questa configurazione iniziale è necessario innanzitutto collegarsi alla rete WiFi interna di Prism in modo da poter accedere alla procedura di configurazione guidata:

- tramite smartphone, tablet o PC cercare Prism tra le reti WiFi disponibili, che avrà un formato del tipo Prism-xxxxx, dove xxxxx rappresenta un numero;
- collegarsi alla rete di Prism utilizzando le **credenziali WiFi** riportate sull'adesivo alla sezione [identificazione](#page-6-0) prodotto.

Una volta collegati con successo al WiFi di Prism navigare all'indirizzo <http://192.168.8.1/benvenuto> ed effettuare il login tramite le **credenziali "installer"** riportate sull'adesivo alla sezione [identificazione](#page-6-0) prodotto.

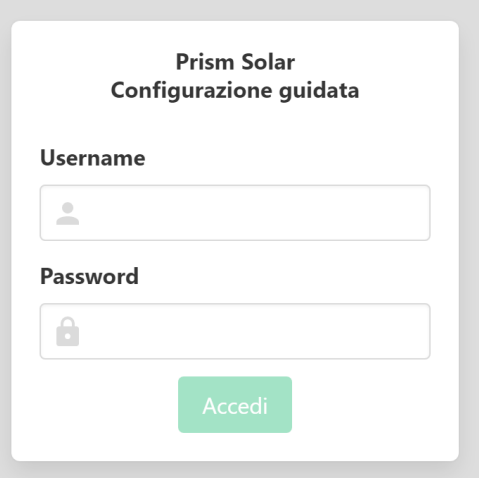

### <span id="page-33-0"></span>**Compilazione procedura guidata**

Subito dopo il login apparirà la pagina di configurazione da compilare con i dati essenziali al funzionamento di Prism, seguire con attenzione le indicazioni a video.

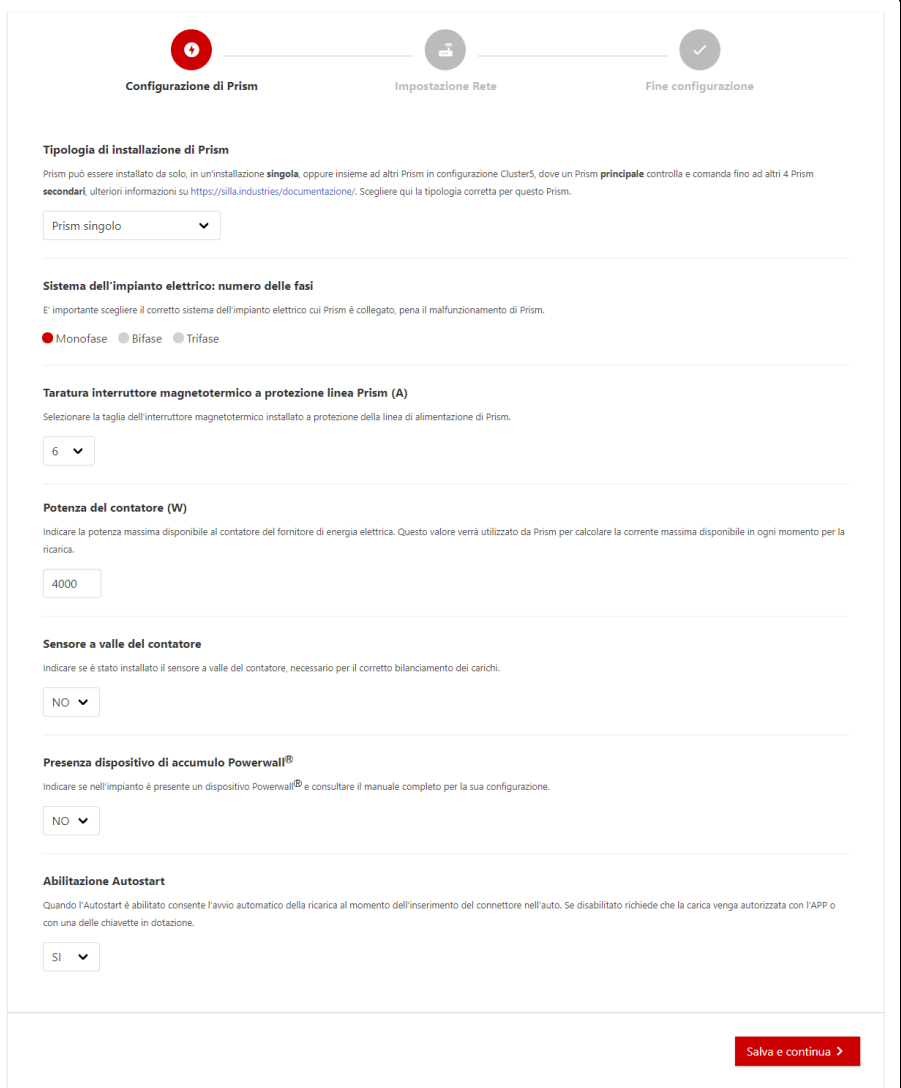

Per ogni voce da compilare sono presenti le istruzioni da seguire.

## **CONNESSIONE AD INTERNET**

<span id="page-34-0"></span>Per poter ricevere gli aggiornamenti e poter utilizzare Prism da remoto è necessario che Prism sia connesso ad internet. Una volta connesso ad internet, inoltre, il WiFi di Prism potrà essere usato come un tradizionale access point Internet.

### <span id="page-34-1"></span>**Connessione ad una rete cablata (Ethernet)**

Collegando Prism via cavo Ethernet ad una rete con DHCP abilitato sarà immediatamente possibile accedere ad internet e non sarà necessario effettuare ulteriori configurazioni di rete. La seconda pagina della configurazione guidata riporta l'indirizzo IP assegnato a Prism dal router:

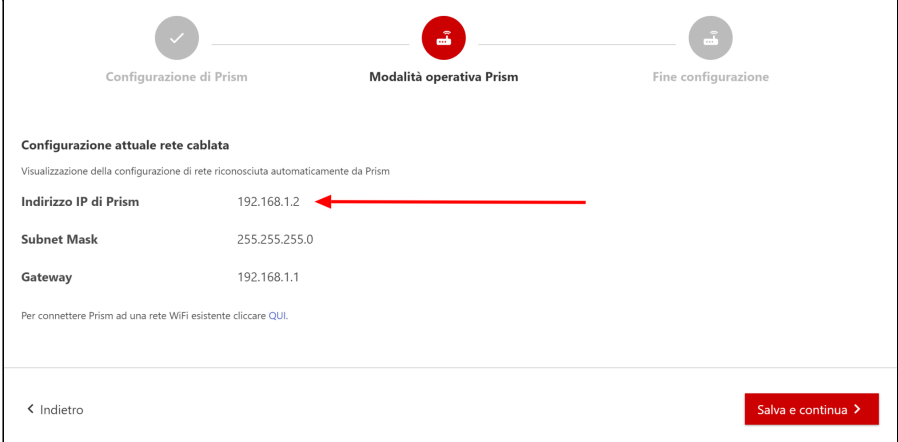

**nota.** consigliamo di assegnare a Prism un IP fisso (dal router o dalle impostazioni di Prism) in modo da raggiungere l'interfaccia più comodamente tramite rete locale, utilizzando il nuovo indirizzo IP invece che quello di default 192.168.8.1.

### <span id="page-35-0"></span>**Connessione ad una rete WiFi esistente**

Se la connessione di Prism alla rete internet via cavo ethernet non fosse possibile, è possibile collegare Prism ad un rete WiFi esistente.

Nella seconda pagina della [Configurazione](#page-33-0) Guidata un link porta alla sezione dove configurare la connessione di Prism ad un WiFi esistente:

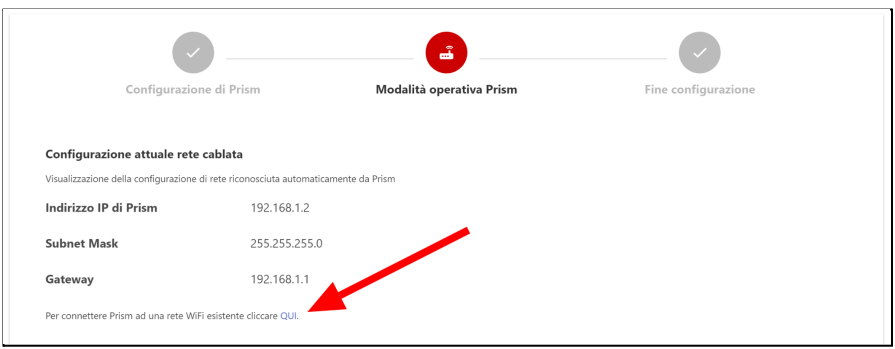

● cliccare sul link indicato

● effettuare il login tramite le credenziali "installer" riportate sull'adesivo alla sezione [identificazione](#page-6-0) prodotto

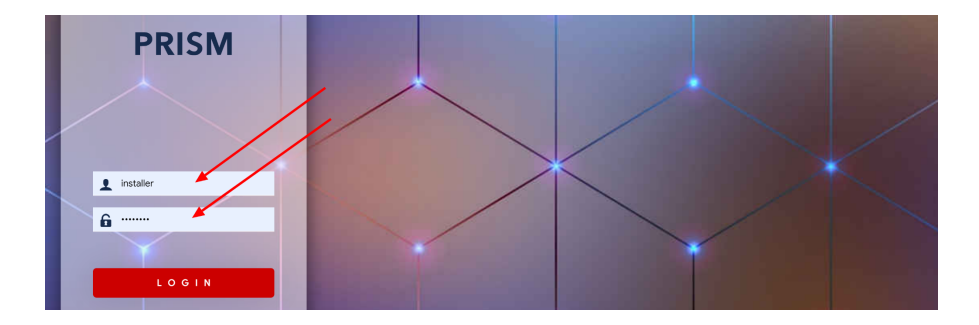

Aprire il menu Rete -> WiFi ("Wireless" su alcune versioni)

Premere sul pulsante "SCAN". Prism effettuerà così una scansione delle reti WiFi disponibili, che verranno elencate nella schermata successiva

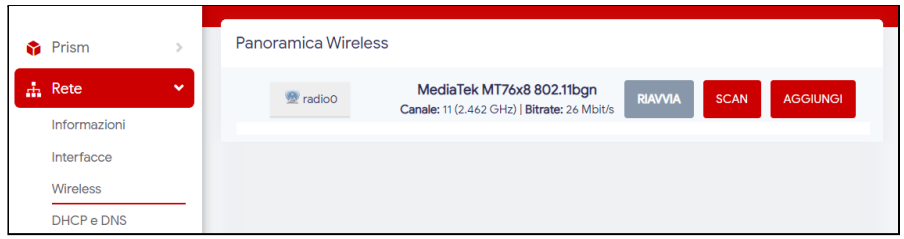

● Selezionare la rete WiFi a cui si desidera collegare Prism cliccando il pulsante "**AGGIUNGI RETE**"

**nota.** reti con segnale inferiore a -75dBm (1 o 2 barre su 4) potrebbero presentare problemi di stabilità della connessione

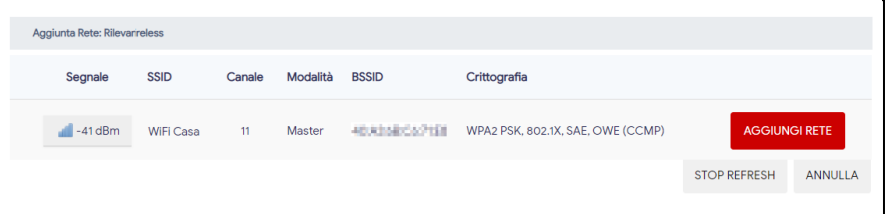

● Nella schermata successiva, se necessario, immettere la password della rete WiFi nella casella "frase di accesso WPA"

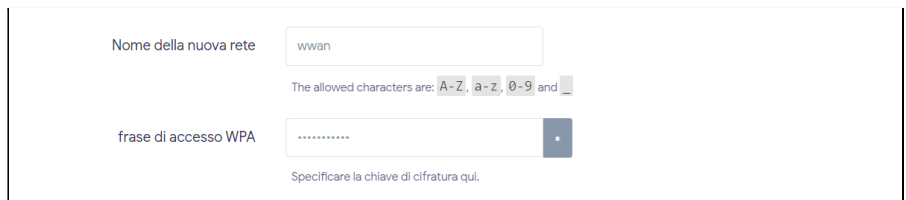

● **nota.** Se si utilizzano più access point con lo stesso SSID e si desidera assicurarsi che Prism si colleghi ad uno specifico, selezionare "Lock to BSSID" (tipicamente il più vicino, con il miglior segnale)

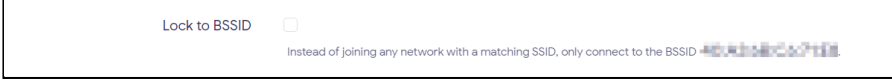

- Cliccare su "**INVIA**" per continuare con la configurazione.
- Nella pagina successiva, cliccare "**SALVA**" senza modificare le altre impostazioni.
- Una volta tornati sulla pagina principale, cliccare "**SALVA & APPLICA**"

A questo punto Prism disattiva il suo WiFi interno e cerca per 90 secondi di collegarsi alla rete Wifi appena configurata.

### Se la procedura **va a buon fine**:

- Prism rende nuovamente disponibile il suo WiFi interno
- ri-collegarsi al WiFi interno di Prism per completare la procedura (non tutti i telefoni/PC si ricollegano in automatico quando torna disponibile, se la rete non compare attendere qualche secondo)
- la procedura si completa tornando alla pagina della Configurazione Guidata per poi cliccare sul bottone in basso rosso a destra "Salva e continua"

Se la procedura **non va a buon fine** (ad esempio credenziali sbagliate):

- dopo 90 secondi Prism rende nuovamente disponibile il suo WiFi interno
- nella pagina di configurazione del WiFi si vedrà un banner "Failed to confirm apply within 90s, waiting for rollback..."
- ripetere la procedura di [Connessione](#page-35-0) ad una rete WiFi esistente

**nota.** se entro 90 secondi non viene effettuata nuovamente la connessione alla rete WiFi interna di Prism, verranno ripristinate le impostazioni precedenti.

**nota.** se Prism perde la connessione alla rete WiFi scelta, è possibile che non sia più raggiungibile tramite il suo WiFi interno. In questo caso è necessario effettuare la [procedura](#page-43-1) di reset, al termine della quale dovrà essere ripetuta la procedura per la connessione WiFi.

## **UTILIZZO DI PRISM**

## <span id="page-38-1"></span><span id="page-38-0"></span>**Pulsante touch**

Attraverso il pulsante touch della cover è possibile controllare il processo di carica, in particolare:

**● 3 pressioni brevi - pausa/ripresa della ricarica**

> premendo brevemente per 3 volte il pulsante touch, se Prism sta caricando, la ricarica viene messa in pausa. Premendo nuovamente per 3 volte, la carica viene riavviata.

**● 2 pressioni brevi - cambio modalità**

> premendo brevemente per 2 volte il pulsante touch viene cambiata la modalità attuale, secondo lo schema:

- normal -> solar
- solar -> normal
- pause -> normal

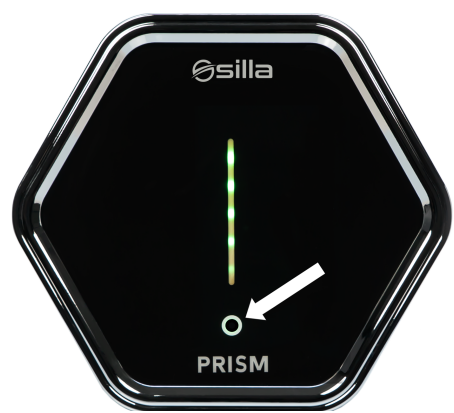

Le pressioni del pulsante touch vengono inoltre inviate, qualora sia abilitato, via MQTT. Per maggiori informazioni consultare il manuale MQTT disponibile alla pagina <https://silla.industries/documentazione/>

**nota.** per disabilitare i comandi touch, vedere la sezione [Impostazioni](#page-40-3)

## <span id="page-38-2"></span>**Connessione a Prism con PC o Smartphone via WiFi interno**

- Cercare Prism tra le reti WiFi disponibili, tramite smartphone, tablet o PC **nota.** verificare che il nome della rete sia lo stesso riportato nella sezione [Identificazione](#page-6-0) del prodotto.
- Collegarsi alla rete di Prism utilizzando le credenziali WiFi disponibili alla sezione [Identificazione](#page-6-0) del prodotto.

## <span id="page-39-0"></span>**Pagina principale**

Una volta stabilita la connessione, navigare all'indirizzo <http://192.168.8.1/> dove apparirà la schermata principale di Prism.

Da questa pagina sono visualizzabili i dati relativi allo stato attuale di Prism:

- **stato**: indicazione dello stato del processo di carica attuale
	- **disconnesso**: non risulta connesso alcun veicolo
	- **connesso**: un veicolo risulta connesso e non è in carica
	- **in carica**: un veicolo è connesso e in carica
	- **stopped**: un veicolo è connesso ma la carica è in pausa perchè l'utente ha selezionato la modalità Pausa o non c'è potenza disponibile sufficiente per caricare il veicolo

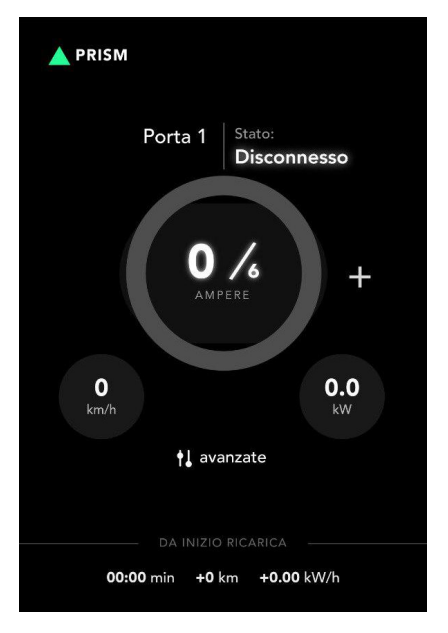

- **corrente di carica / corrente massima** :
	- corrente di carica attuale misurata (a sinistra)
	- corrente di carica massima impostata dall'utente (a destra)
- **km caricati ogni ora**: indicazione della stima del chilometraggio caricato mediamente con l'impostazione attuale della carica. Questo dato è calcolato in base alle impostazioni auto immesse dall'utente nella schermata settings
- **potenza di carica in kW**: indicazione della potenza di carica erogata attualmente
- **avanzate**: accesso alle impostazioni avanzate di Prism
- **in attesa di potenza**: questa indicazione appare quando la carica è in attesa di potenza, che sia per non far saltare il contatore oppure per attendere la produzione del fotovoltaico (in modalità solar)

Nella parte inferiore sono disponibili i dati relativi all'ultima sessione di ricarica:

- **durata**: durata della sessione, espressa in ore e minuti
- **autonomia**: km di autonomia aggiunti. Questo parametro è influenzato dalle opzioni auto
- **energia**: energia immessa nella batteria

## <span id="page-40-0"></span>**Sezione Funzionalità Avanzate**

Cliccare sul pulsante "**avanzate**" dalla pagina principale.

Eseguire il **login** utilizzando come nome utente "**user**" o "**admin**", mentre la password sarà quella corrispondente riportata nella sezione [Identificazione](#page-6-0) del prodotto.

Una volta eseguito il login appariranno le funzionalità avanzate:

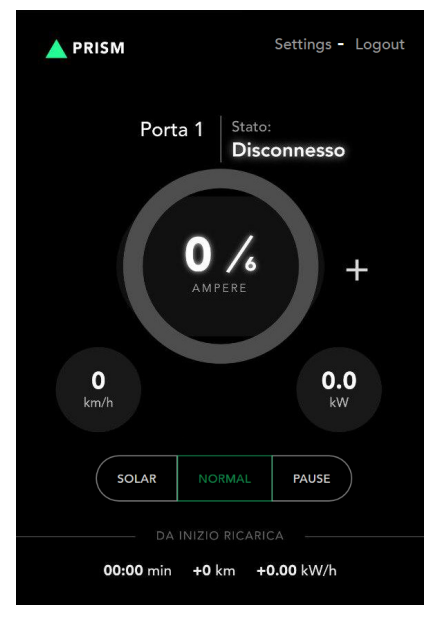

### <span id="page-40-1"></span>**Regolazione della corrente di ricarica**

Nella pagina principale verranno visualizzati i pulsanti per incrementare o diminuire la corrente di carica (tasti "+" e "-").

Ad ogni pressione del pulsante la corrente verrà aumentata o diminuita di 1 A.

### <span id="page-40-2"></span>**Modalità di ricarica**

<span id="page-40-3"></span>Nella pagina principale verranno visualizzati i pulsanti per cambiare la modalità di ricarica. Per indicazioni sulle modalità di ricarica, fare riferimento alla sezione seguente.

## <span id="page-41-0"></span>**Modalità di ricarica**

Prism prevede in modo nativo tre diverse modalità di ricarica, mentre una quarta modalità, cioè la modalità Night che consente di ricaricare la vettura solo nelle ore notturne (configurabili) quando l'energia costa meno, è disponibile attraverso <https://my.silla.cloud>

### <span id="page-41-1"></span>**Modalità Solar**

In questa modalità Prism cercherà di utilizzare solo l'energia prodotta in eccesso dall'impianto solare. Se non viene esportata in rete una potenza sufficiente a caricare l'auto, la carica verrà temporaneamente interrotta.

Prism cercherà di limitare la potenza prelevata dalla rete al valore impostato nel parametro Solar max power. Si consiglia di impostare questo parametro ad un valore basso (50-100W) per seguire la produzione solare. E' possibile impostare valori negativi se si desidera dare priorità all'impianto di accumulo.

### <span id="page-41-2"></span>**Modalità Normal**

In questa modalità Prism carica alla corrente impostata dall'utente tramite i pulsanti dell'interfaccia.

Se è attivo il bilanciamento carichi (vedi sezione Prima Configurazione - Bilanciamento Carichi), la corrente di ricarica verrà automaticamente ridotta per mantenere la potenza importata dalla rete al di sotto del limite impostato in Max power. Se non è disponibile una potenza sufficiente a caricare l'auto, la carica verrà temporaneamente interrotta.

Se l'impianto solare sta producendo energia, questa verrà sommata a quella prelevata dalla rete, comunque rispettando il limite di corrente di installazione e la corrente scelta dall'utente. Per esempio, se è stato impostato un limite di 3000W in Max power e c'è una produzione solare istantanea di 2000W (senza altri carichi casalinghi), sarà possibile caricare a 5000W se l'impianto lo consente.

**Attenzione**. lo standard impone una corrente minima di ricarica di 6A. Questa equivale a circa 1.4kW per impianti monofase, e circa 4kW per impianti trifase. Se l'impianto solare non raggiunge queste potenze in modalità Solar, o se la potenza disponibile al netto dei carichi domestici non raggiunge queste soglie, è possibile che la ricarica non parta mai.

### <span id="page-41-3"></span>**Modalità Pause**

Il pulsante Pause permette di interrompere manualmente la ricarica, per riprenderla successivamente selezionando Normal o Solar.

## <span id="page-42-0"></span>**Il lettore RFID**

Prism Solar è dotato di un lettore RFID sotto la sua cover frontale, posizionato in corrispondenza del logo visibile di fianco alla barra dei led . RFID è l'acronimo di Radio-Frequency IDentification, ed è una tecnologia che consente di identificare in modo univoco un dispositivo elettronico come una chiavetta od una card formato carta di credito

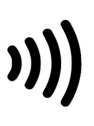

In dotazione con Prism Solar sono infatti fornite anche due chiavette RFID per l'uso con quello specifico Prism; le due chiavette NON funzionano con altri Prism.

L'accoppiamento univoco tra le chiavette in dotazione e il lettore RFID montato su Prism permette di riconoscere il possessore di una delle due chiavette come legittimo proprietario di Prism e, quindi, consentirgli operazioni altrimenti non possibili, o possibili solo utilizzando la APP di my.silla.cloud.

### <span id="page-42-1"></span>**Utilizzo della chiavetta con il lettore RFID**

La funzione base dell'accoppiata chiavetta + lettore RFID è quella di riconoscere il proprietario di Prism e permettergli di avviare la carica della vettura senza dover utilizzare l'APP. Di default la carica della vettura inizia nel momento in cui il connettore viene inserito nell'auto, utilizzando la modalità di carica impostata, ma questo avvio automatico può essere escluso attraverso le configurazioni di Prism

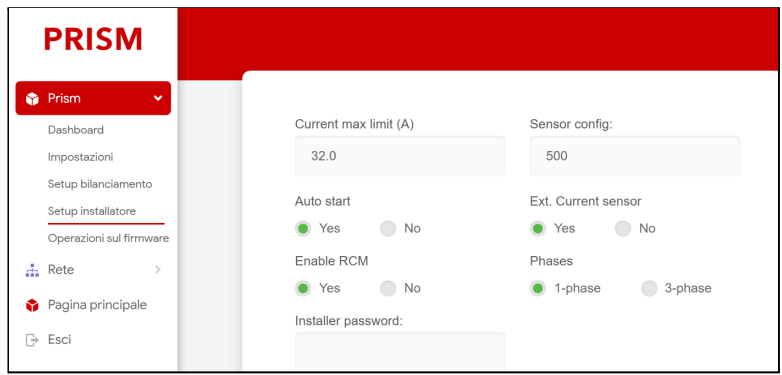

La voce Auto-start è normalmente selezionata di default per consentire l'avvio della carica nel momento in cui viene inserito il connettore nell'auto. De-selezionando questa voce la carica NON parte in automatico, i led frontali diventano arancioni in attesa dell'autorizzazione, e questa dovrà essere concessa manualmente utilizzando la APP di my.silla.cloud oppure una delle chiavette fornite in dotazione.

Infatti avvicinando una delle chiavette al simbolo RFID presente sul frontale si udirà un beep di conferma; la barra led passerà dal colore arancione al colore relativo alla modalità di carica impostata in precedenza confermando così l'avvio della carica.

## <span id="page-43-0"></span>**Riporre il cavo di ricarica**

Prism è stata progettata appositamente per poter riporre il cavo di ricarica attorno ad essa. Per riporre il cavo è sufficiente arrotolarlo attorno a Prism, avendo cura che il connettore sia a più di 0,5 m di altezza rispetto al terreno.

**Nota:** il connettore va inoltre protetto con il suo tappo in gomma che è collegato al connettore stesso.

## <span id="page-43-1"></span>**Procedura di reset**

Se non è più possibile accedere all'interfaccia web di Prism (ad esempio in caso di modifica e smarrimento della password, o di configurazione errata della rete), è necessario eseguire il ripristino delle impostazioni di fabbrica.

- Assicurarsi che non ci siano veicoli in carica
- Spegnere Prism dal sezionatore a monte ed attendere almeno 30 secondi
- Riaccendere Prism ed attendere circa 1 minuto
- Entro 5 minuti, tenere premuto il pulsante touch di Prism per 30 secondi (utilizzare il pulsante sinistro per la versione Duo)
- Prism accenderà i LED di colore viola
- Rilasciare il pulsante touch
- Attendere almeno 10 minuti senza spegnere Prism
- Le impostazioni sono ripristinate. Ora è possibile accedere al WiFi di Prism tramite le credenziali di fabbrica riportate nella sezione [Identificazione](#page-6-0) del [prodotto](#page-6-0)

## <span id="page-43-2"></span>**Aggiornamento**

Se Prism è connessa ad internet, gli aggiornamenti verranno installati in automatico. Alla pagina <https://silla.industries/changelog/> è possibile trovare tutte le informazioni relative agli aggiornamenti di Prism.

**nota.** Alcuni aggiornamenti speciali che modificano il funzionamento di Prism richiedono un intervento manuale per essere installati. Leggere il changelog e seguire le istruzioni ricevute via email per avviare questo tipo di aggiornamento.

## <span id="page-44-0"></span>**Pulizia periodica**

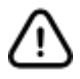

### **Scollegare il dispositivo dalla sua alimentazione prima di effettuare qualunque operazione di pulizia o manutenzione.**

Per pulire Prism da un eventuale accumulo di polvere e sporcizia che può essersi formato sulla sua superficie esterna, è possibile utilizzare un panno umido non abrasivo senza alcol o solventi aggressivi

### <span id="page-44-1"></span>**Smaltimento**

La possibilità di riutilizzare alcune parti del dispositivo è subordinata alla totale responsabilità dell'utilizzatore. Nell'etichetta è stato riportato il simbolo indicato nel D.Lgs. n.49 del 14 Marzo 2014, che recepisce la direttiva 2012/19/UE, il quale indica la necessità di smaltire il prodotto nei rifiuti differenziati, nello specifico nei rifiuti di tipo elettrico ed elettronico. Consultare il centro di raccolta rifiuti più vicino per ricevere maggiori informazioni.

## **RISOLUZIONE DEI PROBLEMI**

## <span id="page-45-1"></span><span id="page-45-0"></span>**Problemi di bilanciamento**

**Problema**: il bilanciamento non funziona correttamente (Prism monofase, no Powerwall)

**Soluzione**:

- Verificare la lettura del sensore nella Dashboard (sezione Dashboard)
	- il valore letto di potenza importata dalla rete è 0kW anche se ci sono carichi attivi?
		- Verificare che il sensore sia posizionato nel punto giusto, quindi a monte di tutti i carichi. Vedi la sezione Collocazione del Sensore
		- Verificare che nel sensore passi solo il cavo di Fase, non entrambi i cavi Fase e Neutro
		- Verificare che i cavi siano collegati correttamente e non siano interrotti o in cortocircuito (utilizzare un multimetro)
	- il valore letto è negativo quando c'è importazione di energia dalla rete, e viceversa?
		- invertire i collegamenti del sensore oppure invertire la direzione del sensore
- Verificare che il bilanciamento sia abilitato, e che le impostazioni siano inserite correttamente. Vedi sezione Prima Configurazione - Bilanciamento Carichi

**Problema**: il bilanciamento non funziona correttamente (Prism trifase, no Powerwall) **Soluzione**:

- Verificare la lettura del sensore nella Dashboard (sezione Dashboard)
	- il valore letto di potenza importata dalla rete è 0kW anche se ci sono carichi attivi?
		- Verificare che i sensori siano posizionati nel punto giusto (a monte di tutti i carichi)
		- Verificare che nei sensore passi solo il cavo di Fase, non entrambi i cavi Fase e Neutro
		- Verificare che tutti i cavi siano collegati correttamente e non siano interrotti o in cortocircuito (utilizzare un multimetro)
	- il valore letto è negativo quando c'è importazione di energia dalla rete, e viceversa?
- invertire i collegamenti dei sensori oppure invertire la direzione dei sensori
- viene visualizzato l'errore "**err\_T**"?
	- verificare che il modulo SEM Three sia alimentato (LED verde ON acceso)
	- verificare che il modulo SEM Three comunichi con Prism (LED rosso/verde COM lampeggiante ogni 2-5 secondi)
	- verificare che i collegamenti RS485 siano corretti (A+, B-, GND)
	- assicurarsi che sia collegato il terminale GND da entrambi i lati
	- verificare che la resistenza da 120ohm sia installata sul SEM Three e il ponticello "120" sia installato su Prism.
	- misurare la resistenza fra A+ e B-, verificare che sia di circa 60ohm
	- Verificare che tutti i cavi siano collegati correttamente e non siano interrotti o in cortocircuito (utilizzare un multimetro)
	- Vedi la sezione [Installazione](#page-20-0) del sensore per Prism Trifase per gli schemi di collegamento e i dettagli
- il valore letto non corrisponde alla realtà?
	- verificare che i sensori corrispondano alla rispettiva fase
	- verificare che i sensori siano montati a monte di tutti i carichi dell'impianto
- Verificare che il bilanciamento sia abilitato, e che le impostazioni siano inserite correttamente. Vedi sezione Prima Configurazione - Bilanciamento Carichi

### <span id="page-46-0"></span>**Problemi di rete**

**Problema**: una volta collegato al WiFi di Prism, riesco ad accedere alla pagina di impostazioni ma non ho accesso ad internet.

**Soluzione**:

- Verificare che il cavo Ethernet sia correttamente crimpato e sia collegato al router principale. La maggior parte dei casi riscontrati derivano da una crimpatura difettosa del connettore RJ45.
- Assicurarsi che internet sia disponibile nella rete a cui è collegata Prism
- Accedere alla pagina Rete Diagnostica ed inserire l'IP del proprio router nella casella "IPV4 PING" e cliccare il relativo pulsante. Il test dovrebbe concludersi con il testo "**5 packets transmitted, 5 packets received, 0% packet loss**". Se invece viene visualizzato **"5 packets transmitted, 0 packets received, 100% packet loss**":
- Verificare la connessione al router
- Assicurarsi che il router abbia il DHCP server abilitato
- Assicurarsi che il router abbia assegnato un IP a Prism
- Sempre dalla pagina diagnostica, eseguire il test Ping verso un sito normalmente raggiungibile (es. google.com). Se i test precedenti hanno avuto esito positivo ma questo da errore, il problema risiede nel modem/router.

**Problema**: una volta collegato al WiFi di Prism, non riesco ad accedere alla pagina di impostazioni.

- Verificare di aver inserito correttamente l'indirizzo di Prism e che il telefono/PC sia effettivamente collegato alla rete corretta
- Riavviare il WiFi del dispositivo utilizzato
- Riavviare Prism
- Verificare che la rete WiFi o Ethernet a cui è collegata Prism sia su una sottorete diversa da quella di Prism (default 192.168.8.0/24). In questo caso:
	- Cambiare l'IP della sottorete del proprio router, **oppure**
	- Cambiare l'IP della sottorete di Prism:
		- Scollegare il cavo ethernet di Prism, o spegnere il router
		- Collegarsi al WiFi di Prism
		- Andare alla pagina Rete Interfacce LAN Modifica
		- Inserire un indirizzo diverso nella casella "Indirizzi IPv4", ad esempio 192.168.10.1
		- Cliccare su "Salva", "Salva & Applica"
		- Scollegarsi e ricollegarsi al WiFi di Prism per acquisire un nuovo IP
		- Visitare nuovamente la pagina di impostazioni al nuovo IP (es. 192.168.10.1/network) entro 90 secondi per applicare le modifiche.

## **ALLEGATI**

## <span id="page-48-1"></span><span id="page-48-0"></span>**Scheda Tecnica**

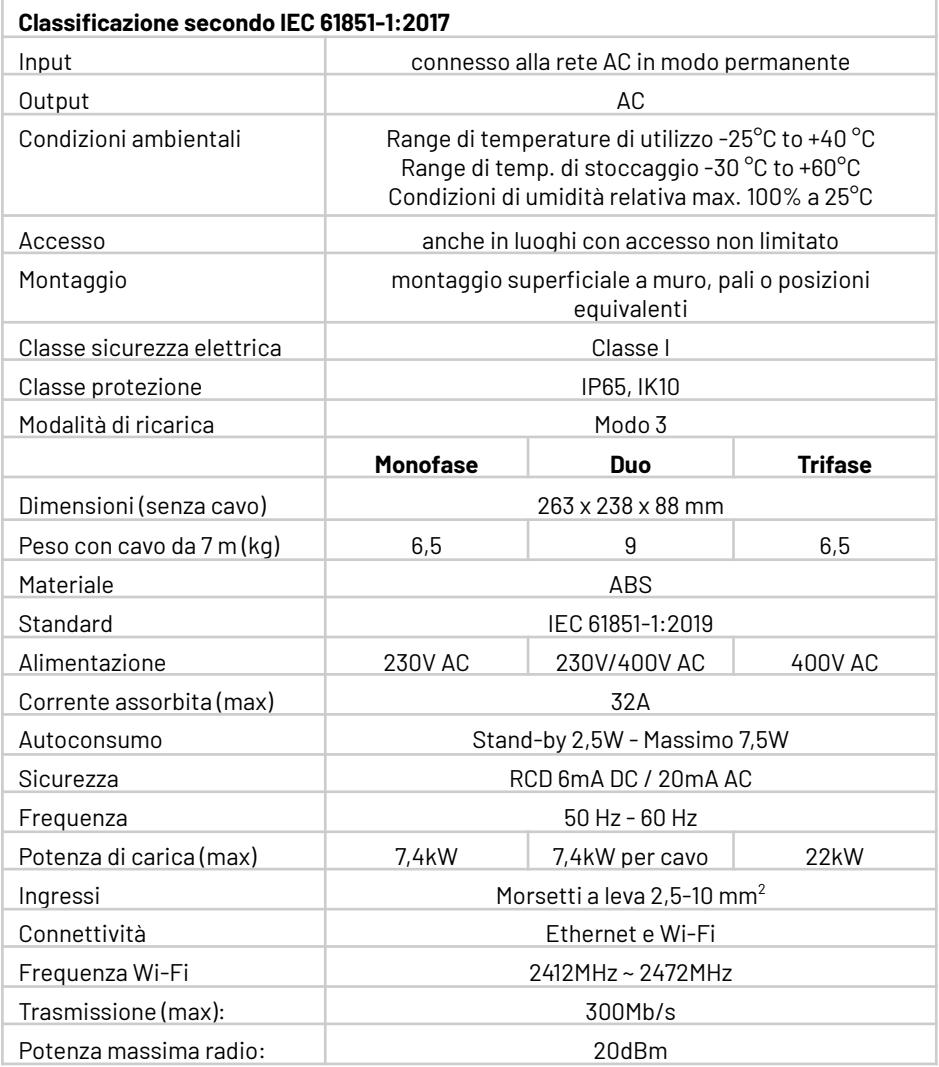

## <span id="page-49-0"></span>**Tabella Colori degli Indicatori a Led**

I LED posizionati sulla cover frontale di Prism segnalano lo stato d'uso, ed eventuali disfunzioni che accadono durante l'impiego.

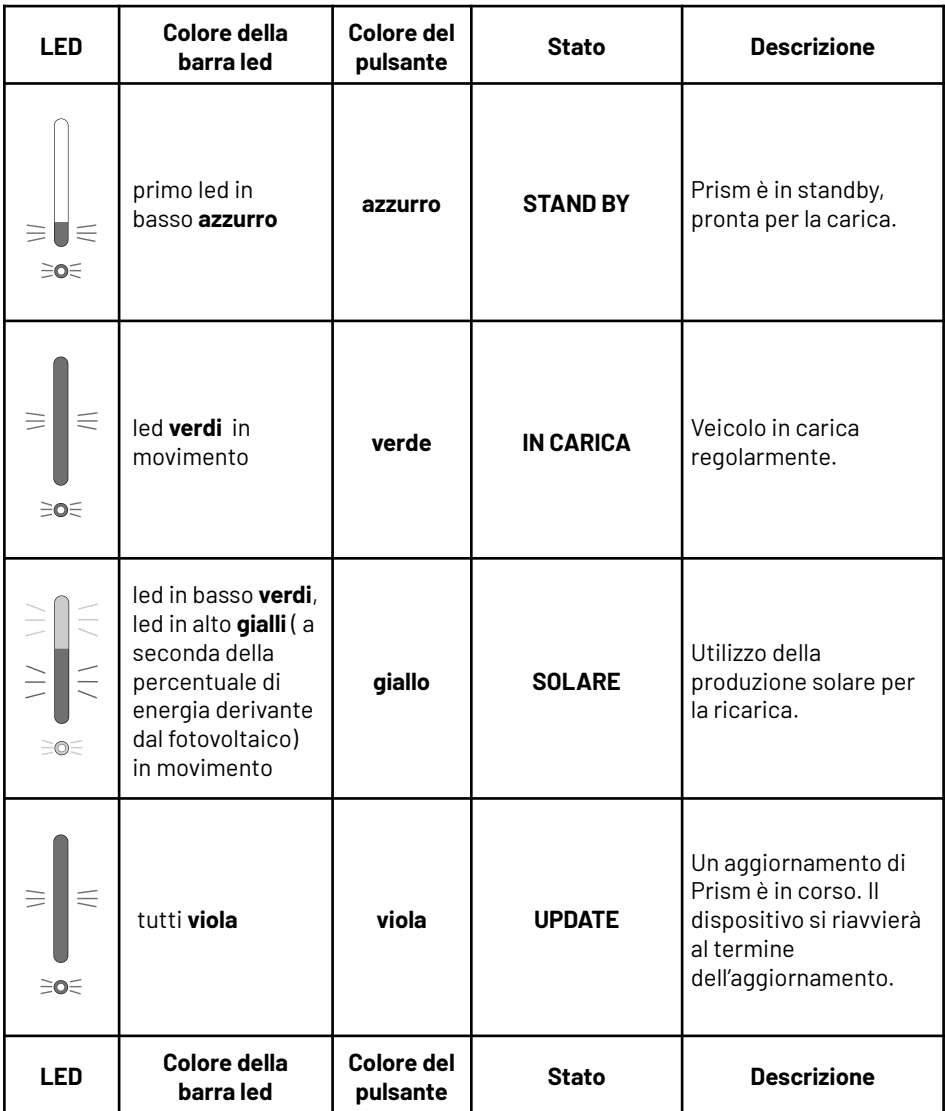

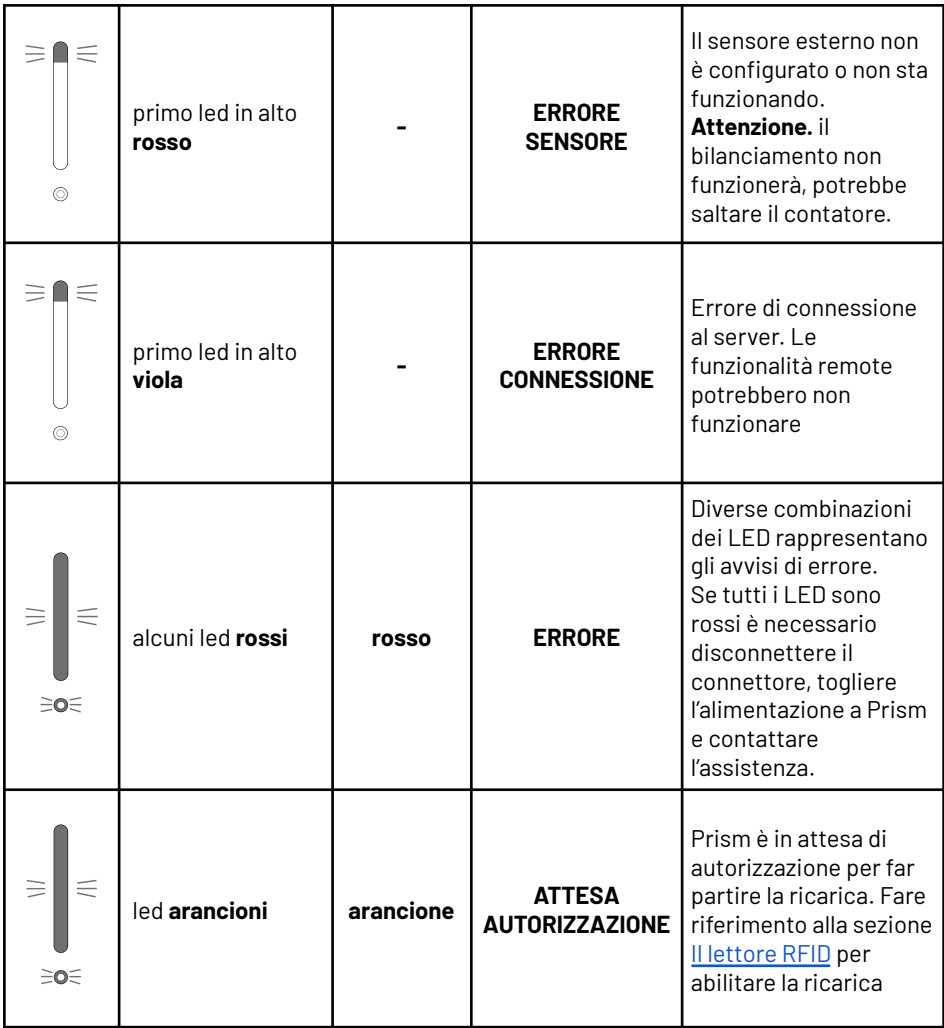

## <span id="page-51-0"></span>**Garanzia**

Le norme di garanzia hanno valore soltanto se il dispositivo viene impiegato nelle condizioni di uso previsto.

Fatta esclusione per gli interventi descritti alla sezione MANUTENZIONE ed eseguiti con le procedure indicate, qualsiasi riparazione o modifica apportata a Prism dall'utilizzatore o da ditte non autorizzate determina il decadimento della garanzia.

La garanzia non si estende ai danni causati da imperizia o negligenza nell'uso del dispositivo, o da cattiva od omessa manutenzione.

- La garanzia è valida per un periodo di 24 mesi per tutte le tipologie di cliente.
- Silla Industries si assume l'impegno di sostituire, a propria discrezione, le parti mal funzionanti o di errata fabbricazione, solo dopo un accurato controllo e riscontro di errato assemblaggio.
- Sono sempre a carico dell'acquirente le spese di trasporto e/o spedizione per la riparazione o sostituzione del prodotto, così come eventuali spese di disinstallazione e installazione.
- Durante il periodo di garanzia i prodotti sostituiti diventano di proprietà del produttore.
- Di questa garanzia può beneficiare solamente l'acquirente originale che abbia rispettato le indicazioni di normale manutenzione contenute nel manuale. La responsabilità di Silla Industries sulla garanzia scade nel momento in cui il proprietario originale ceda la proprietà del prodotto, oppure siano state apportate modifiche allo stesso.
- La garanzia non comprende danni derivanti da un'eccessiva sollecitazione come ad esempio l'utilizzo del prodotto dopo la constatazione di un'anomalia, dall'utilizzo di metodi d'esercizio non adeguati nonché dalla mancata osservazione delle istruzioni d'uso e manutenzione.
- Silla Industries non si assume alcuna responsabilità per eventuali difficoltà che dovessero sorgere nella rivendita o nell'utilizzo all'estero dovuto alle disposizioni in vigore nel Paese in cui il prodotto è stato venduto.
- Il prodotto o parte del prodotto difettoso non sarà sostituito senza la prova di acquisto (fattura, copia di avvenuto pagamento); in caso contrario la parte sostituita verrà addebitata all'acquirente.

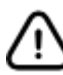

### **In caso di necessità di utilizzo della garanzia, contattare:**

Silla Industries

- mail: clienti@silla.industries
- telefono: +39 049 2325440

#### **DICHIARAZIONE DI CONFORMITÁ UF**

Fabbricante: Silla srl  $Indirizzo<sub>1</sub>$ Via della Meccanica . 2/A Città-Padova (PD) - Italia

#### **DICHIARA** che il/i sequente/i prodotto/i

Tipologia prodotto: caricatore per veicoli elettrici Nome prodotto: Silla Prism Codice prodotto: varianti come da allegato A

quando soggetto/i a corretta installazione, manutenzione e metodo di utilizzo, in conformità alle normative e agli standard applicabili nel paese in cui è/sono installato/i,è/sono conforme/i agli standard armonizzati dell'Unione Europea:

#### Electromagnetic Compatibility Directive (EMC) 2014/30/EU (DIRETTIVA 2014/30/UE DEL PARLAMENTO EUROPEO E DEL CONSIGLIO)

IFC 61851-1:2018 IEC 61851-21-2:2018 "Electric vehicle conductive charging system - Part 21-2: Electric vehicle requirements for conductive connection to an AC/DC supply - EMC requirements for off board electric vehicle charging systems"

#### Radio Equipment Directive (REO) 2014/53/EU (DIRETTIVA 2014/53/UE DEL PARLAMENTO EUROPEO E DEL CONSIGLIO)

EN 300 328 V2.1.1:2016 "Wideband transmission systems: Data transmission equipment operating in the 2.4 GHz ISM band and using wide band modulation techniques"

Ogni modifica o alterazione alle caratteristiche del prodotto rende questa dichiarazione invalida.

Questa dichiarazione di conformità è rilasciata sotto la responsabilità esclusiva del fahhricante

Anno di marcatura: 2020

Padova, 15/02/2021

Alberto Stecca Rappresentante legale

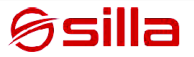

#### **DICHIARAZIONE DI CONFORMITÁ UE ALLEGATO A**

#### Codice prodotto: MM - E - P - AA - T - C

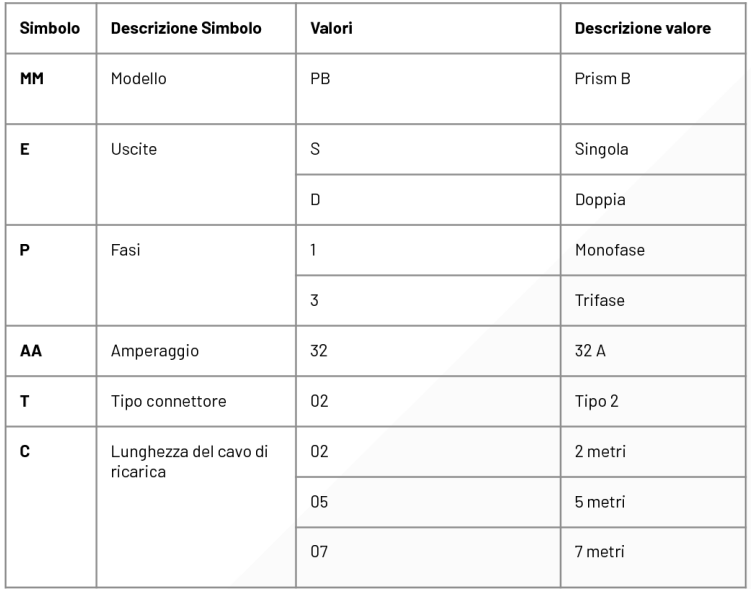

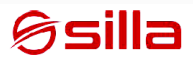

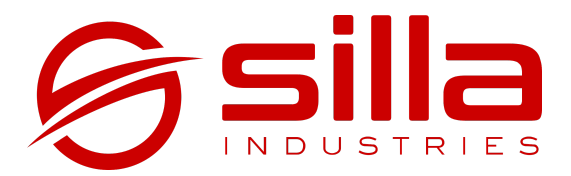

Via della Meccanica, 2/A 35127 Padova - PD Italia

https://silla.industries support@silla.industries +39 049 2325440